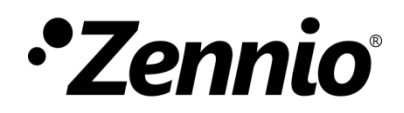

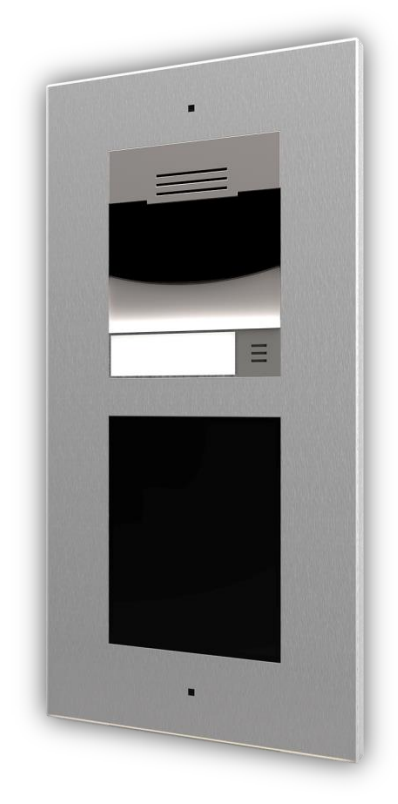

# **Zennio GetFace IP**

## **Videoportero IP (unidad básica)**

**ZVP-CAM/ZVP-WOCAM**

Edición del manual: [2.20]\_a Versión firmware 2.20

[www.zennio.com](http://www.zennio.com/)

## <span id="page-1-0"></span>**CONTENIDO**

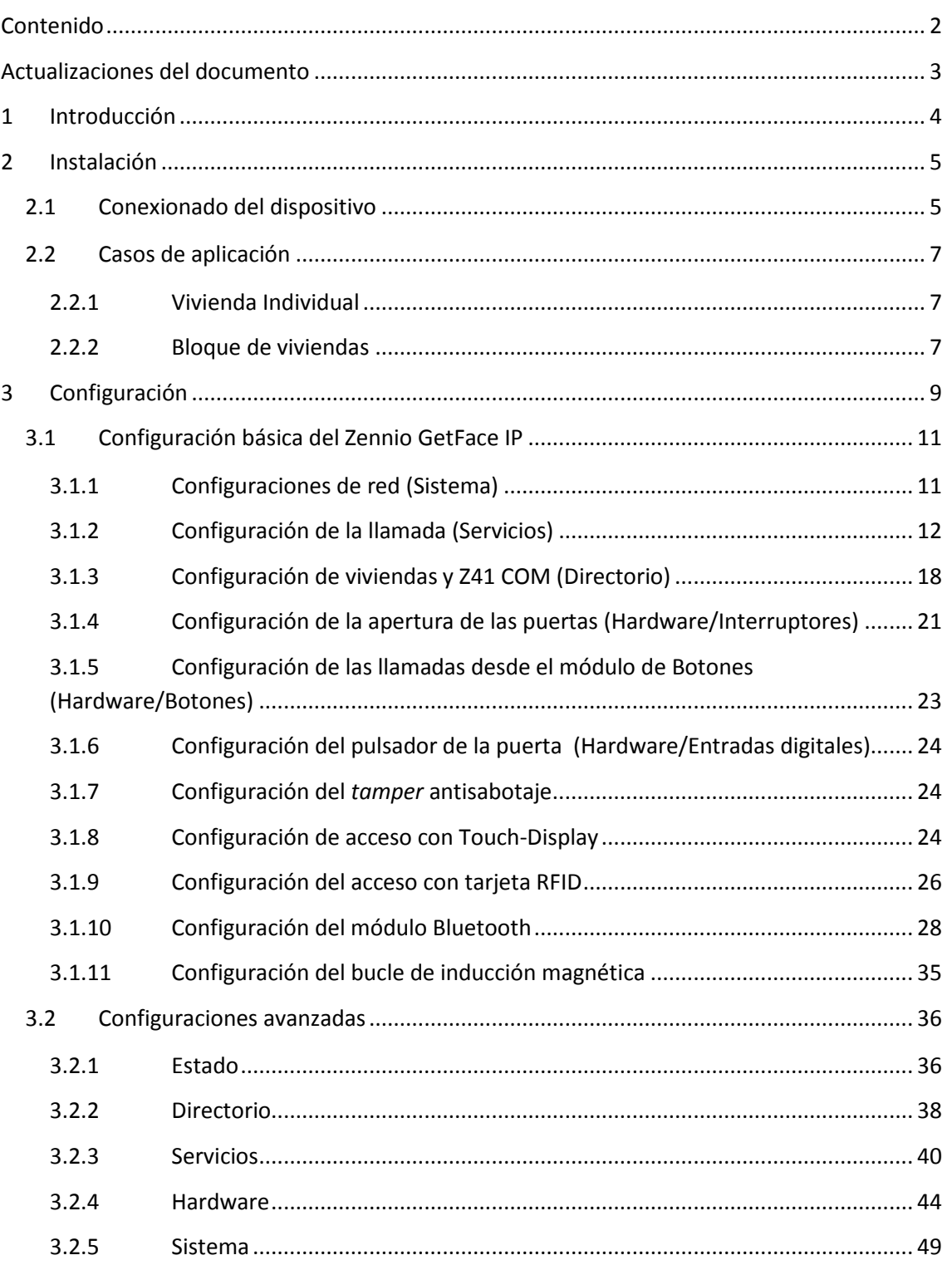

## <span id="page-2-0"></span>**ACTUALIZACIONES DEL DOCUMENTO**

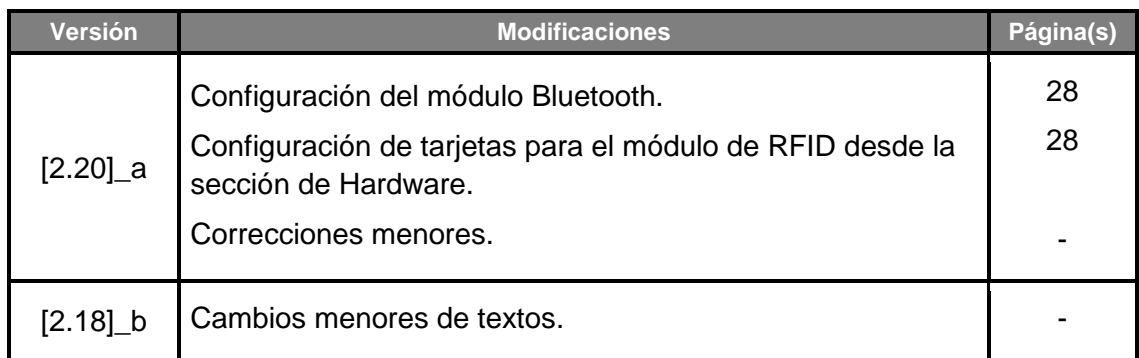

## <span id="page-3-0"></span>**1 INTRODUCCIÓN**

El **Zennio GetFace IP** es un intercomunicador (videoportero) que, en combinación con las pantallas táctiles Zennio con las que es compatible (tales como **Z41 COM**), permite integrar en la instalación domótica la gestión de **videollamadas** entre la puerta de acceso de un entorno residencial (un edificio de viviendas, una vivienda unifamiliar, una promoción urbanística con puerta de acceso común, etc.) y el interior de las viviendas. O, en general, entre el interior de cualquier entorno de características análogas, como por ejemplo un edificio de oficinas, y su puerta de acceso.

Las características más destacables del Zennio GetFace IP son:

- Cámara de resolución 1280x960 y emisor IR para situaciones de oscuridad (modelo ZVP-CAM).
- Temperatura de funcionamiento: -40 a 60 ºC.
- Humedad relativa de funcionamiento: 10 a 95%.
- Conector RJ-45 y compatibilidad con la norma Fast Ethernet.
- Posibilidad de alimentación PoE (Power Over Ethernet) 802.3af Clase 0 12.95W.
- Botón de reinicio e indicadores (amarillo, rojo, verde).
- Salida de audio (Line Out).
- Salida de relé NA/NC 30V/1A (AC/DC) para funciones de apertura y cierre.
- Entrada activa o pasiva (-30 30VDC).
- Salida activa (12VDC/2A).
- Varios modos de apertura de puerta.

## <span id="page-4-0"></span>**2 INSTALACIÓN**

## <span id="page-4-1"></span>**2.1 CONEXIONADO DEL DISPOSITIVO**

El Zennio GetFace IP dispone de varios módulos opcionales que se pueden conectar de forma independiente para ampliar las funciones o características del dispositivo.

- Módulo de teclado (ZVP-KEYPAD), °.
- Módulo de 5 botones (ZVP-NAME5),
- Display táctil (ZVP-TOUCHD),
- °, Panel de información (ZVP-INFOP),
- Módulo lector de tarjetas de acceso RFID (ZVP-RFSMN),
- Módulo de inducción magnética (ZVP-ILOOP),
- Módulo I/O (ZVP-INOUT).
- Lector de tarjetas RFID con NFC (ZVP-RFSMN)

#### **Notas**:

- *Después de conectar un módulo es necesario reiniciar el intercomunicador para poder acceder a su configuración.*
- *En cualquier momento es posible verificar la conexión del módulo accediendo desde la interfaz web del producto a Hardware Extensiones (ver las próximas secciones del documento).*
- *El videoportero puede alimentarse por la entrada de alimentación externa de 12V o a través de la entrada PoE.*
- *Si se observan problemas de acoplamiento de sonido durante la llamada, será necesario realizar un filtro sobre la realimentación acústica (Ver sección [3.2.4.1\)](#page-43-1).*

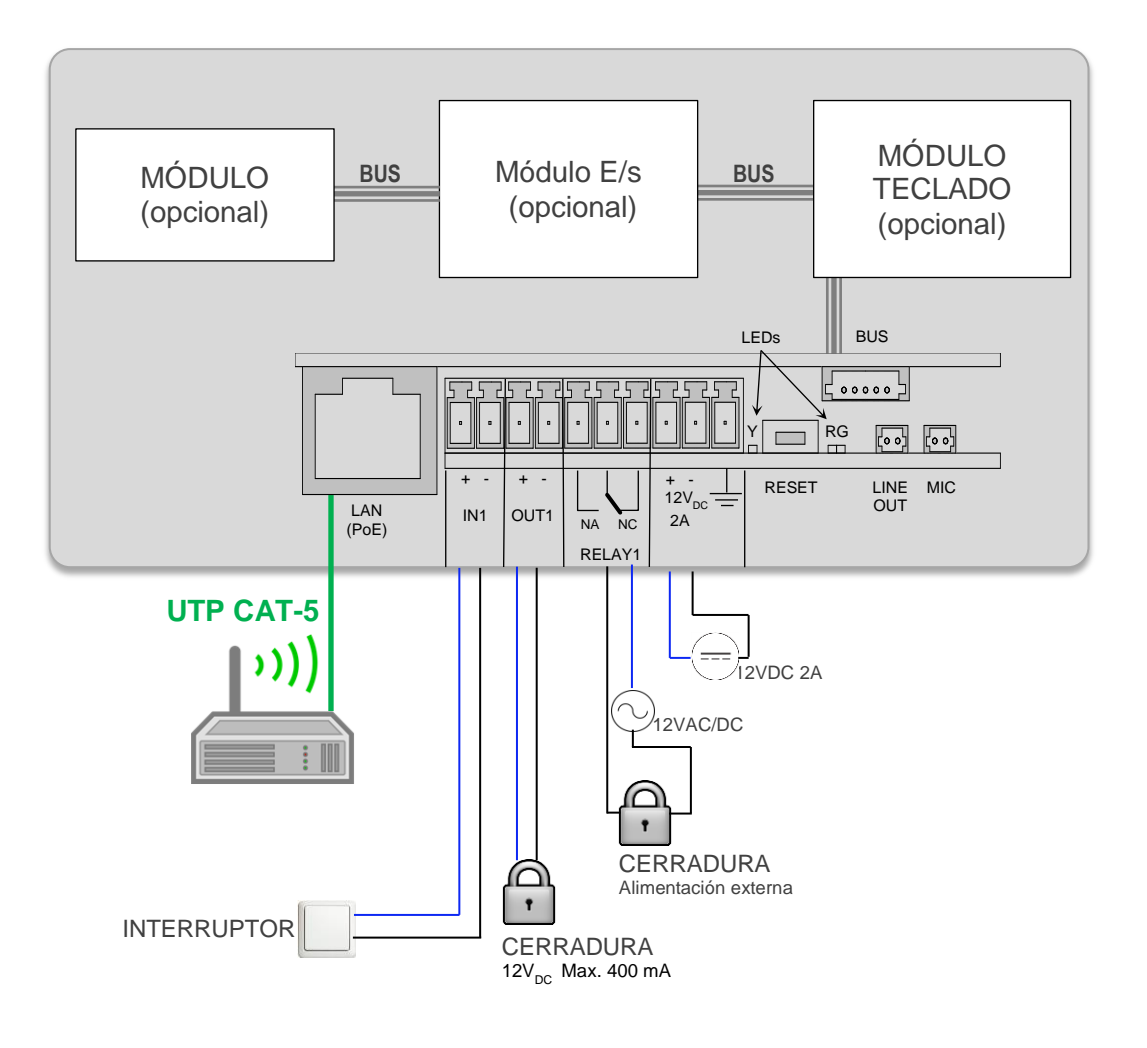

**Figura 1** Conexionado.

## <span id="page-6-0"></span>**2.2 CASOS DE APLICACIÓN**

En este apartado se describen las topologías de red más típicas para la instalación del Zennio GetFace IP.

## <span id="page-6-1"></span>**2.2.1 VIVIENDA INDIVIDUAL**

Para un entorno residencial con viviendas individuales que requieran de sistemas totalmente independientes de videollamada, la instalación típica será una de las dos que se representan en la [Figura 2,](#page-6-3) en función de si se desea interconectar el Zennio GetFace IP y la pantalla táctil directamente o bien a través del *router* interior de la vivienda (proporcionado, por ejemplo, por el proveedor de acceso a Internet), en el caso de existir.

Si fuese necesario, se puede utilizar un *switch* que amplíe el número de tomas LAN disponibles en el *router*, para así poder conectar varias Z41 COM.

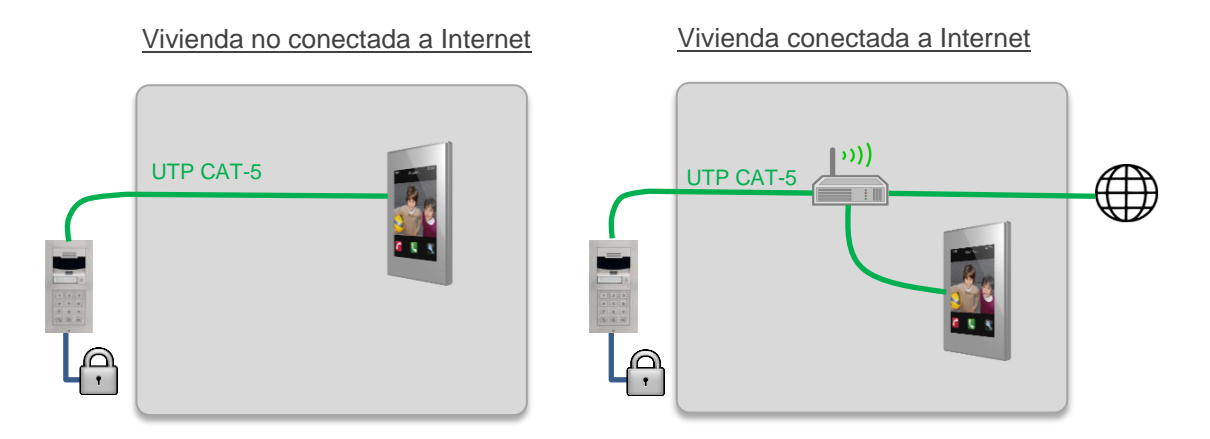

**Figura 2** Instalación en una vivienda habitual.

## <span id="page-6-3"></span><span id="page-6-2"></span>**2.2.2 BLOQUE DE VIVIENDAS**

En el caso de un bloque de viviendas con un Zennio GetFace IP común para todas ellas, es necesaria una infraestructura de red comunitaria (gestionada por un *router* cortafuegos) que interconecte el videoportero con cada una de las viviendas. A su vez, las viviendas pueden disponer o no de su propio *router* de conexión a Internet.

La [Figura 3](#page-7-0) muestra un ejemplo de este tipo de topología, en el cual se utiliza el etiquetado VLAN para aislar el tráfico entre unas viviendas y otras.

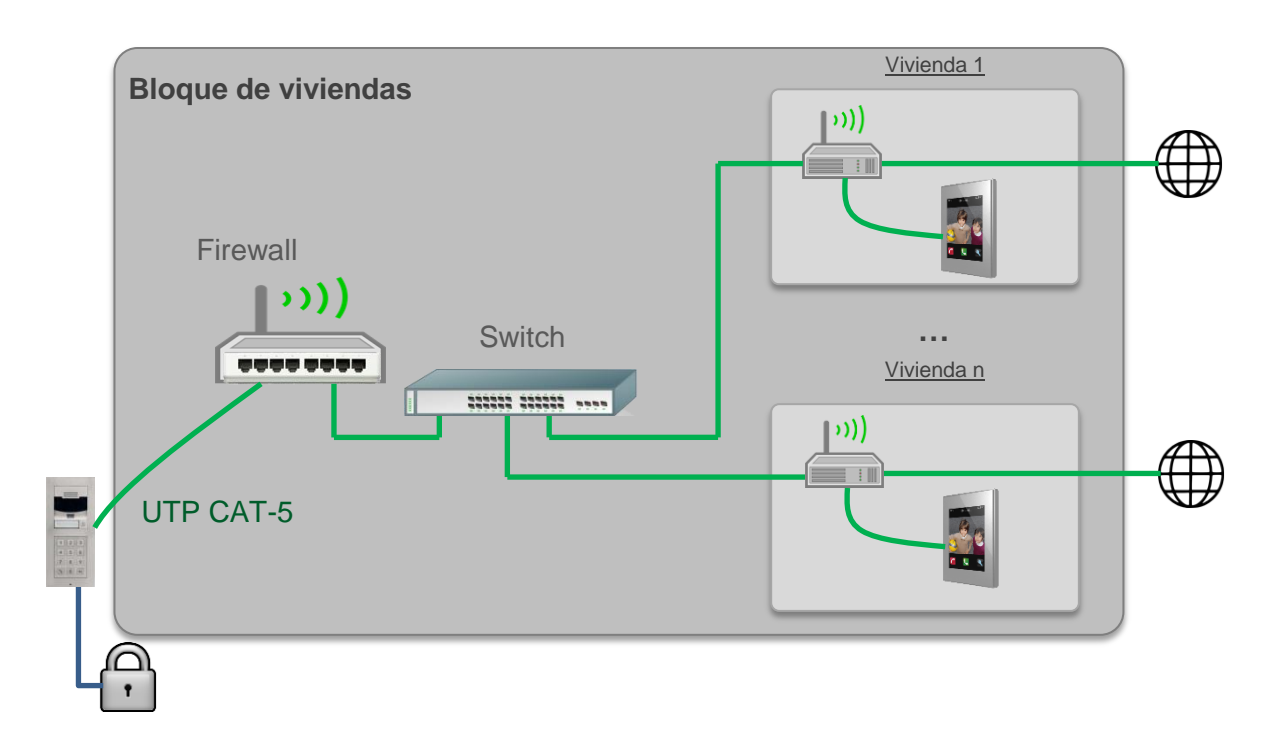

**Figura 3** Instalación en un bloque de viviendas.

<span id="page-7-0"></span>Para obtener información más detallada de las características técnicas del dispositivo, así como información de seguridad y sobre su instalación, consúltese la **hoja técnica** incluida en el embalaje original del dispositivo, y que también se encuentra disponible en la página web: [www.zennio.com.](http://www.zennio.com/)

## <span id="page-8-0"></span>**3 CONFIGURACIÓN**

Una vez realizada la instalación atendiendo a los casos de aplicación explicados en el apartado anterior, se procederá a la configuración. En ella habrá una serie de parámetros necesarios para el correcto funcionamiento conjunto de GetFace IP con Z41 COM.

Durante los primeros 30 segundos de funcionamiento (tras alimentar el videoportero), se debe **pulsar 5 veces el botón Hardware**, lo que hará que **el dispositivo anuncie de viva voz su dirección IP**, mediante la cual se podrá acceder a la interfaz de configuración utilizando un navegador web. La URL de acceso tendrá el formato "**http://192.168.1.100**" (suponiendo que la IP del dispositivo es 192.168.1.100).

Por defecto, el videoportero está configurado para trabajar con un servidor DHCP. Si existe algún problema de red o no existe servidor DHCP, el videoportero tomará la IP errónea 0.0.0.0.

Si no se puede acceder al videoportero porque no se dispone de la contraseña, existen problemas de red o no se dispone de servidor DHCP, se puede cambiar la configuración de red por defecto usando los botones del dispositivo.

Para que el GetFace IP vuelva a sus **valores iniciales debe pulsarse, rápidamente, 15 veces el botón principal de la unidad básica después del arranque**, con lo que el dispositivo se reiniciará de nuevo automáticamente. En cada reinicio se alternará entre IP dinámica (DHCP) e IP estática (la cual será 192.168.1.100).

Al acceder a la interfaz web se solicitan los **datos de inicio de sesión**. **Por defecto** son:

- Usuario: **admin**
- Contraseña: **zennio**

**Nota**: *préstese atención a las letras mayúsculas y minúsculas*.

Tras el primer acceso al dispositivo, se recomienda **cambiar la contraseña** desde **Servicios Servidor web**. La nueva contraseña deberá tener ocho caracteres, e incluir al menos una mayúscula, una minúscula y un número.

El aspecto de la ventana principal se muestra en la [Figura 4.](#page-9-0)

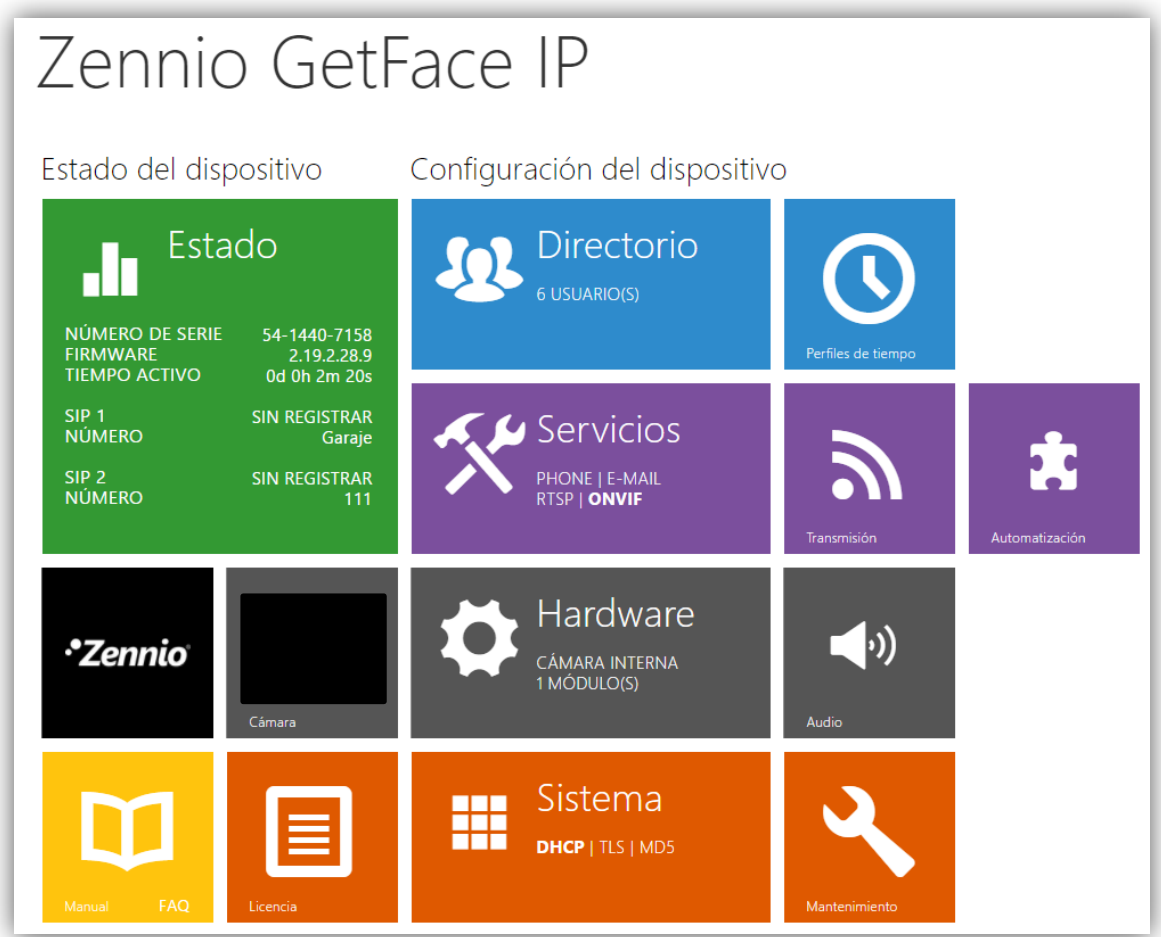

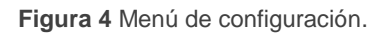

#### <span id="page-9-0"></span>**Notas**:

- *El idioma por defecto de la interfaz es inglés. Este manual, no obstante, se referirá a la versión en español.*
- *Al pie de cada página de configuración existe un botón para guardar los cambios realizados. Si se intenta cambia de página sin haberlos guardado, aparecerá un mensaje de confirmación para guardar o descartar los cambios.*

## <span id="page-10-0"></span>**3.1 CONFIGURACIÓN BÁSICA DEL ZENNIO GETFACE IP**

A continuación se describen los campos más importantes para que el videoportero funcione con Z41 COM. Los parámetros que deben cambiarse respecto a la configuración por defecto, a modo de resumen, son:

- **[Teléfono](#page-11-1) (ID**): identificador del videoportero (si se pretende enlazar con una casilla concreta de Z41 COM).
- **[API HTTP](#page-15-0)**: configuración de seguridad de los servicios ofrecidos. Puede haber hasta 5 configuraciones diferentes.
- **Número de teléfono de [Usuarios](#page-17-1)**: deberá contener la IP de cada Z41 COM.

En los siguientes apartados se indicará cómo configurar estos campos.

#### **Notas**:

- *Las opciones que no se mencionen en el presente documento deben dejarse con la configuración por defecto.*
- *Las opciones que muestren el icono de prohibición al colocar sobre ellas el puntero del ratón se encuentran bloqueadas por restricciones de licencia.*

## <span id="page-10-1"></span>**3.1.1 CONFIGURACIONES DE RED (SISTEMA)**

El apartado **Red** permite utilizar un servidor DHCP o establecer una configuración de red estática.

**Nota**: *existen casos donde es obligatorio el uso de IP estática:*

- *En una vivienda individual con el videoportero conectado directamente a la unidad interior de la vivienda. Es importante asegurarse de que la máscara de red de ambos es la misma y de que sus IPs son diferentes, aunque pertenecientes al mismo rango.*
- *Cuando el videoportero está en una red distinta a la de Z41 COM (según el caso).*

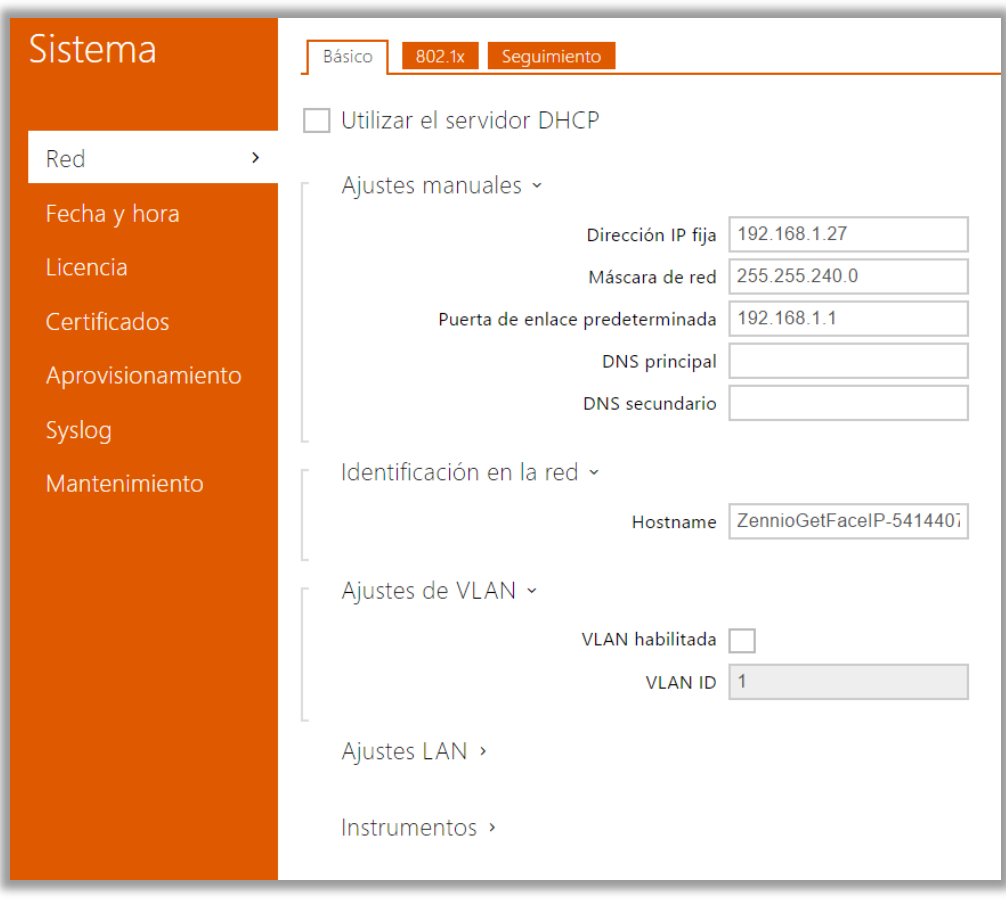

#### **Figura 5** Sistema.

## <span id="page-11-0"></span>**3.1.2 CONFIGURACIÓN DE LA LLAMADA (SERVICIOS)**

#### <span id="page-11-1"></span>3.1.2.1 TELÉFONO

En esta pestaña se configuran las funciones básicas de la videollamada:

#### **SIP**

SIP es un protocolo de transmisión utilizado en telefonía IP. Se pueden establecer hasta dos perfiles SIP. Cada perfil debe configurarse adecuadamente según la red en la que va a funcionar. Los siguientes parámetros de configuración permiten a Z41 COM conectarse con el Zennio GetFace IP.

- **Identidad del intercomunicador**: parámetros de configuración que determinan el perfil del videoportero. Ver sección [3.1.3.1.](#page-17-1)
	- **Mostrar el nombre**: nombre con que se identificará al videoportero, que también se muestra en la página de inicio de la interfaz web.

 **Número de teléfono (ID)**: identificador numérico del videoportero. Este valor deberá coincidir en ETS con el parámetro **ID del videoportero** de la casilla de la Z41 COM a la que se desee enlazar el videoportero. Por el contrario, si en ETS se deja libre, este campo será irrelevante.

#### **Notas**:

- $\cdot$ *El campo Mostrar el nombre no podrá contener los caracteres > ni <.*
- *El campo Número de teléfono (ID) tendrá un valor alfanumérico de máximo 10 caracteres. Tampoco podrá contener los caracteres @ · ni otros tipo de caracteres especiales, si bien sí se permiten los signos de puntuación básicos*.

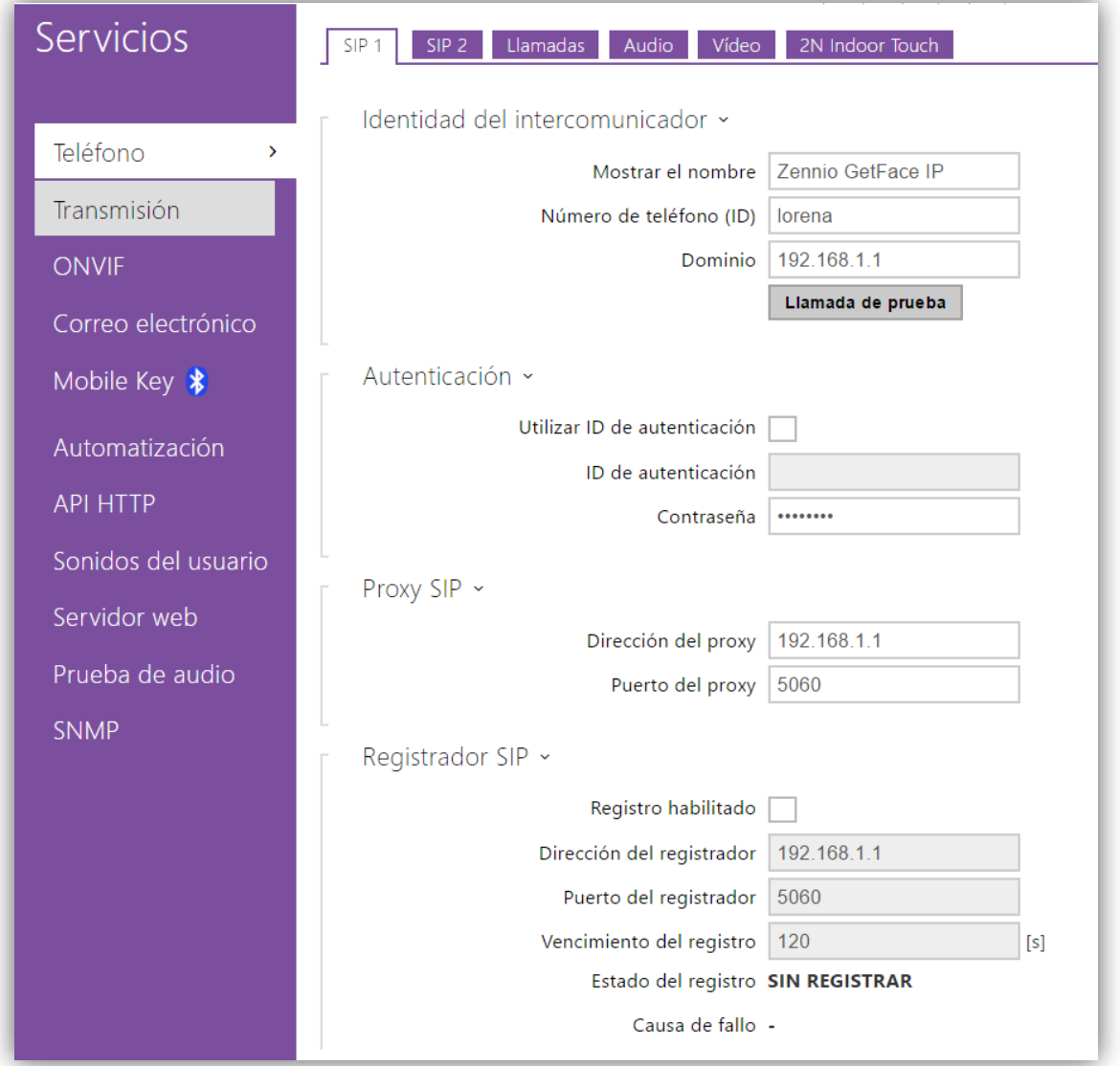

**Figura 6** SIP.

#### **LLAMADAS**

La pestaña **Llamadas** permite configurar los parámetros referidos a las llamadas. En **Llamadas entrantes** se parametriza la respuesta del videoportero ante una llamada entrante. Debido a que las llamadas se producen en general en una sola dirección, este parámetro tiene por defecto el valor "Siempre ocupado".

En **Llamadas salientes** se definen los tiempos de las mismas:

- El **Tiempo límite del tono** es el tiempo máximo que durará la llamada sin ser respondida. Se aconseja que este límite supere los 20 segundos.
- El **Tiempo límite de llamada** define la duración de la llamada. Pasado este tiempo, la llamada se finaliza automáticamente. El Zennio GetFace IP avisará del fin de la llamada emitiendo un pitido 10 segundos antes. Si se diera este caso, la llamada podrá prolongarse simplemente pulsando un botón del módulo *display* táctil (ZVP-TOUCHD) o del módulo de teclado (ZVP-KEYPAD), si se tienen configurados.

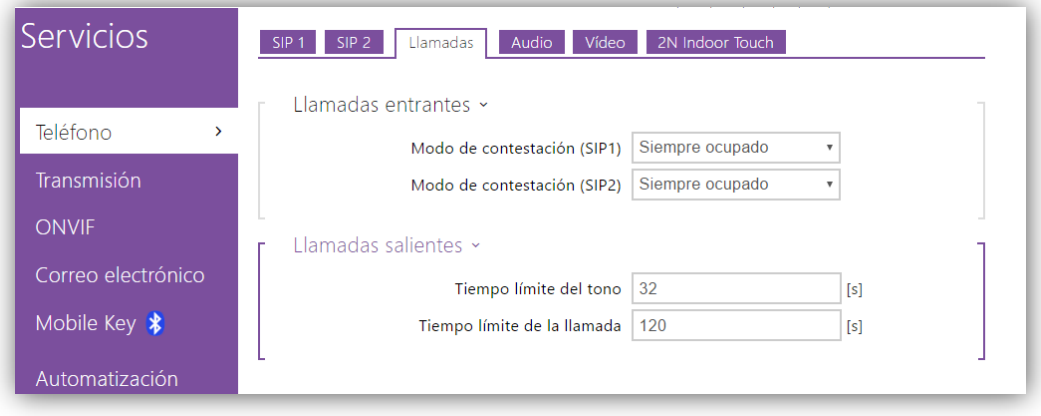

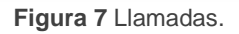

#### **AUDIO**

La pestaña **Audio** proporciona los parámetros de configuración de la salida de audio. Se subdivide en:

**Códecs de audio**: **Servicios Teléfono Audio**. Es conveniente asignar la prioridad máxima al códec G.722, tal como se muestra en la [Figura 8.](#page-14-0)

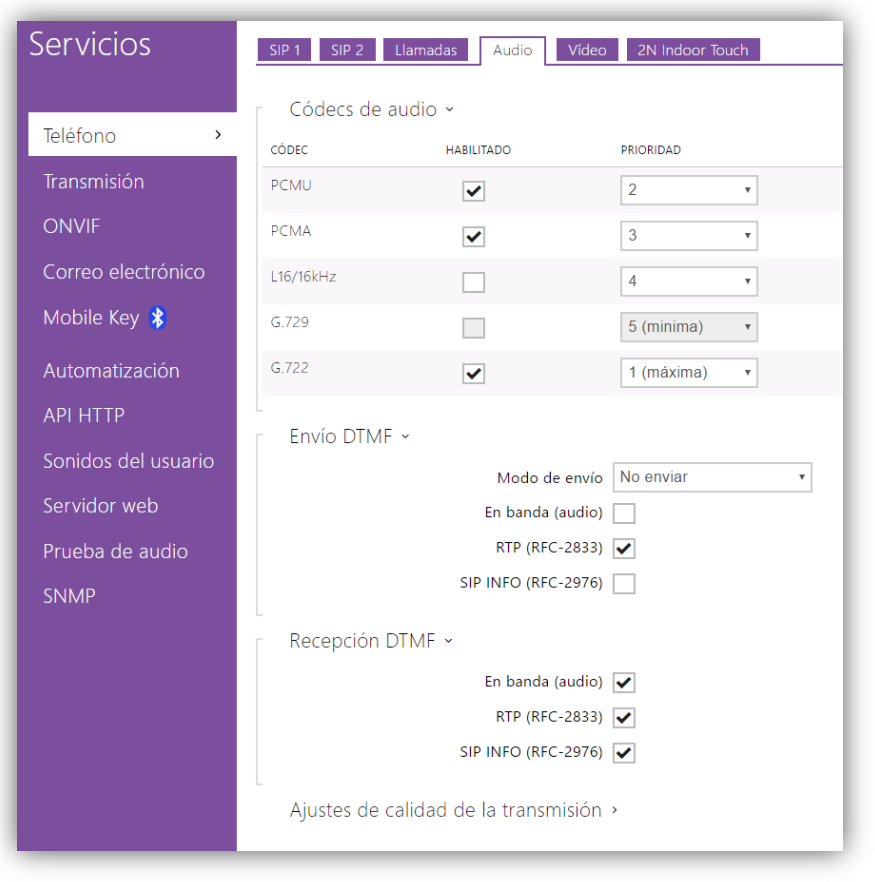

**Figura 8** Audio.

- <span id="page-14-0"></span> $\cdot$ **Ajustes de calidad de la transmisión**:
	- **Valor de la calidad de servicio (QoS) de DSCP**: define la prioridad de los paquetes RTP en la red. El valor establecido se enviará en el campo ToS (tipo de servicio) del encabezado del paquete IP.
	- **Compensación de** *jitter*: define la capacidad del búfer para compensar el efecto *jitter* en la transmisión de paquetes de audio. A mayor capacidad, mejor será la robustez de la transmisión. No obstante, el retardo del sonido también será más grande.

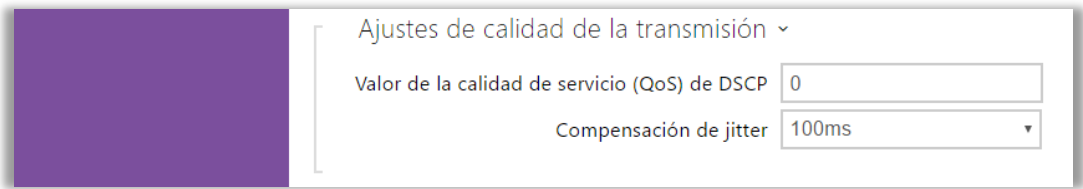

**Figura 9** Ajustes de calidad de la transmisión.

#### **VÍDEO**

La pestaña **Video** muestra los parámetros de configuración de la salida de vídeo.

**Códecs de vídeo**: para mejorar la fluidez de la fuente de vídeo, se recomienda cambiar la resolución de vídeo H.264. Este cambio puede realizarse en **Servicios**  → Teléfono → Vídeo como se observa en la [Figura 10:](#page-15-1)

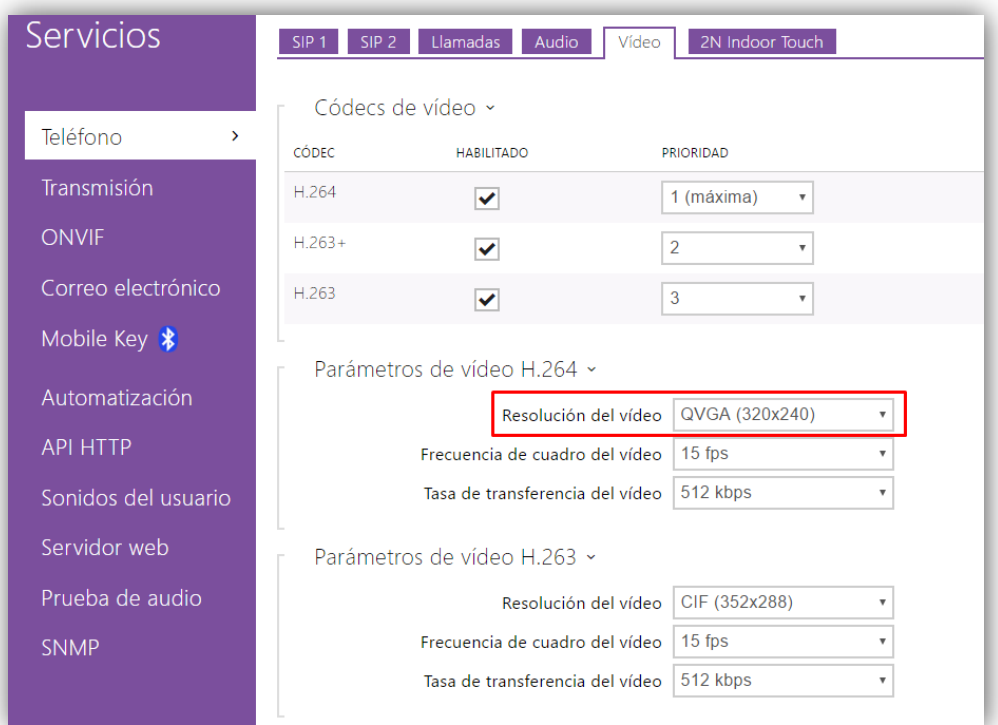

**Figura 10** Vídeo.

#### <span id="page-15-1"></span><span id="page-15-0"></span>3.1.2.2 API HTTP

Este apartado permite controlar funciones IP vía HTTP.

#### **SERVICIOS**

Esta pestaña permite la configuración de los servicios, el protocolo de transporte y el modo de autentificación para cada servicio (para configurar los servicios avanzados, véase la sección [3.2.3\)](#page-39-0). Además, será necesario parametrizar la **API<sup>1</sup> del sistema**, la **API del interruptor** y la **API de la cámara**.

 1 API: *Application Programming Interface*.

Para ello, se configuran los citados parámetros como se explica a continuación, en **Servicios → API HTTP → Servicios.** 

- **API de sistema**: **"**Inseguro (TCP)" y sin autentificación.
- **API del interruptor**: "Seguro (TLS)" y con autentificación "Digest".
- **API de cámara**: "Inseguro (TCP)". Si se desea poder realizar una vista previa de la cámara es necesario que la autentificación sea "None".

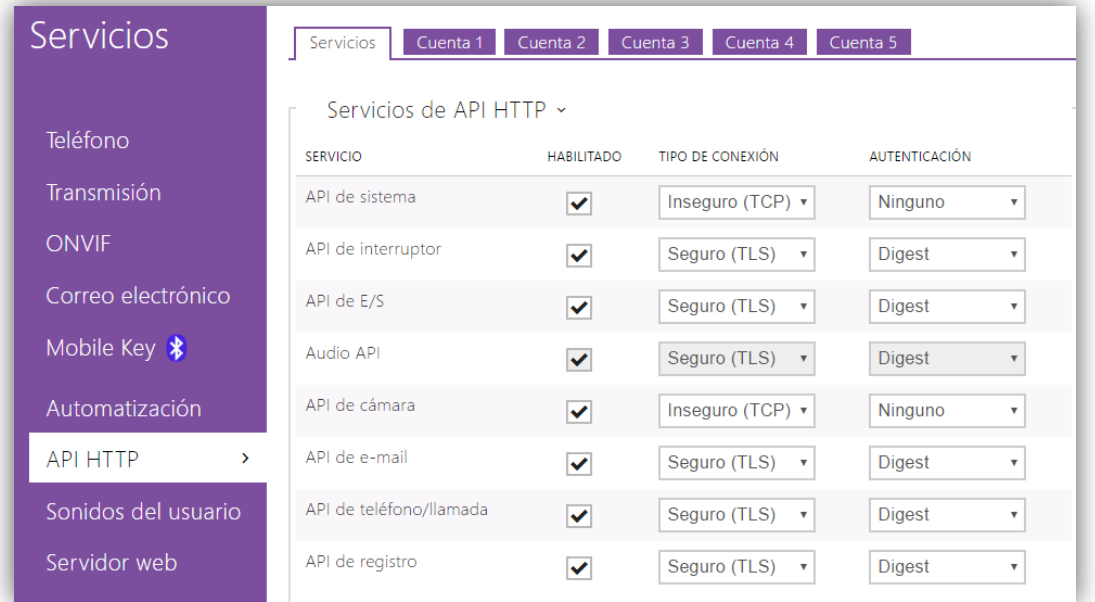

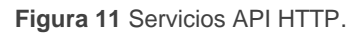

#### **CUENTAS**

Las pestañas **Cuenta n** permiten establecer perfiles de configuración de usuario que restringen mediante usuario y contraseña ciertas acciones. Se puede establecer como máximo cinco mediante un nombre de usuario y una contraseña y aplicar privilegios de acceso, ya sean de supervisión o de control. Estas cuentas permiten tener un mayor nivel de seguridad, al necesitar autentificación con Z41 COM.

Si se configura la Z41 COM en ETS con un nombre de usuario y una contraseña mediante el parámetro **Métodos de apertura***,* se deberá establecer una configuración análoga en la pestaña **Cuentas** para permitir la apertura de la cerradura.

Además se deberá activar la casilla **Acceso al interruptor**. En caso contrario, la apertura no se llevará a cabo. Si no se desea usar esta configuración, los campos de usuario y contraseña deben estar en blanco en ambos dispositivos.

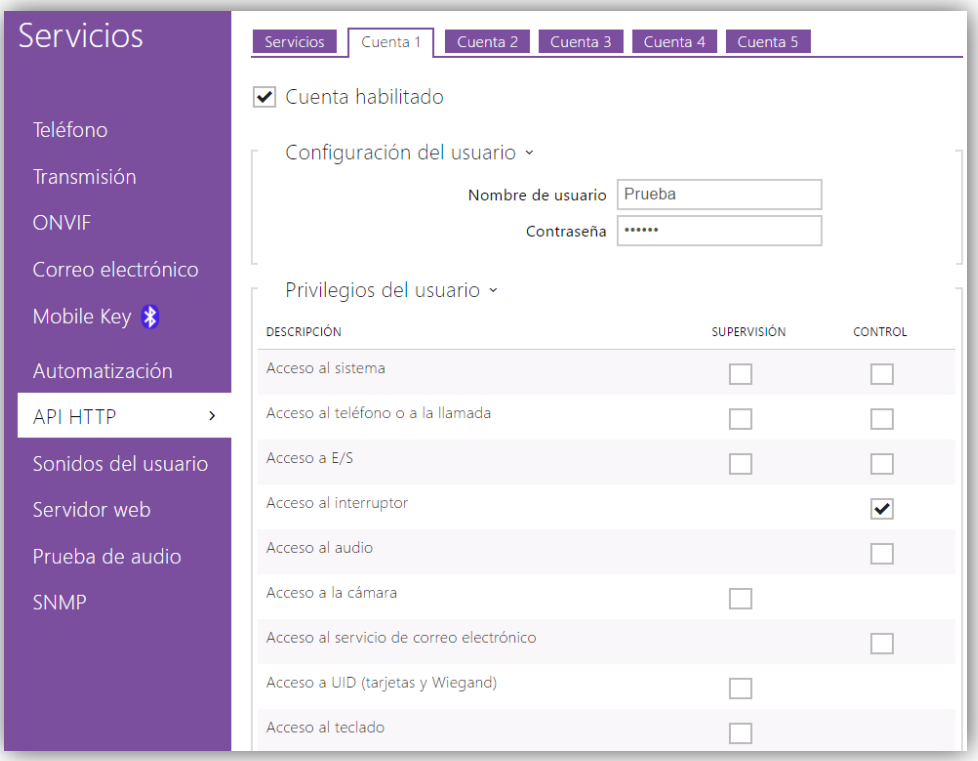

**Figura 12** Cuenta API HTTP.

**Nota:** *El límite de tamaño tanto para usuario como para la contraseña es de 10 caracteres. Este límite viene dado por los campos de ETS correspondientes en Z41 COM, que están limitados en 10 bytes (si se incluyen caracteres especiales que ocupan más de 1 byte es posible que se permitan menos de 10).*

### <span id="page-17-0"></span>**3.1.3 CONFIGURACIÓN DE VIVIENDAS Y Z41 COM (DIRECTORIO)**

En el menú **Directorio** se deberán parametrizar las viviendas conectadas al videoportero. Se pueden configurar los siguientes apartados:

#### <span id="page-17-1"></span>3.1.3.1 USUARIOS

En **Directorio → Usuarios → Número de posición** se deben configurar, al menos, tantas posiciones como viviendas vayan a ser objeto de llamadas desde el videoportero. En cada una de estas posiciones, se debe definir el **Número de teléfono** correspondiente a la IP de la Z41 COM asociada.

Para un mismo usuario se podrá habilitar también tantos números de teléfono de usuario como Z41 COM existan en la vivienda, activando para ello **Llamada en paralelo al siguiente número**.

Si se dispone en una vivienda con más de tres Z41 COM, se podrá realizar llamadas en paralelo a todas si se define más de un usuario por vivienda. En este caso no sólo se debe activar la opción **Llamada en paralelo al siguiente número** sino también **Llamada en paralelo al siguiente suplente**. En resumen, una vivienda puede tener varios usuarios asignados, pero todas las Z41 COM de un usuario deben pertenecer a la misma vivienda.

#### **Ejemplo**:

*El formato debe ser:*

*sip:identificador\_no\_relevante[@IP\\_del\\_dispositivo\\_Z41\\_COM](sip:identificador_no_relevante@IP_de_dispositivo_COM)*

*Un ejemplo válido sería: [sip:555@192.168.1.101](sip:555@192.168.1.001), suponiendo que 192.168.1.101 es la dirección IP de la Z41 COM.*

**Nota**: *si se añade un teclado numérico al videoportero (ZVP-KEYPAD) o un display táctil (ZPV-TOUCHD), en el campo Número virtual, se indicará el número a marcar en el teclado para la llamada.*

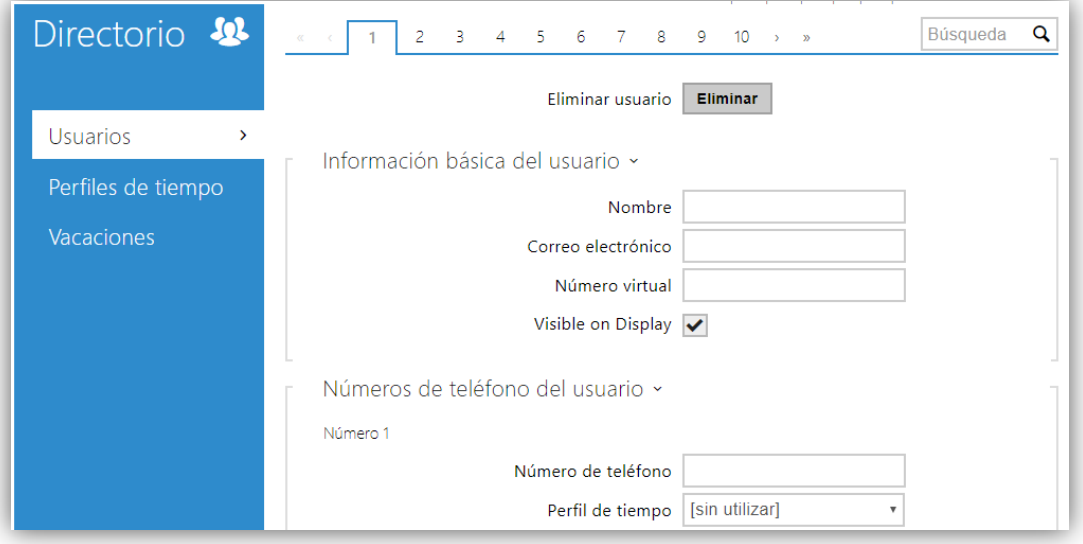

**Figura 13** Usuarios.

Se definen los siguientes parámetros del apartado **Usuarios**:

- **Nombre** que identificará a la vivienda o al propietario.
- **Correo electrónico** de contacto (opcional; ver sección [3.2.3.1\)](#page-39-1).
- **Número virtual**: número que se utilizará para llamar al usuario a través del teclado numérico. Debe contener entre 2 y 4 dígitos. Sólo para el módulo ZVP-KEYPAD.

**Nota**: *este campo está habilitado siempre y cuando se haya elegido "Número virtual" en Marcación mediante teclado numérico (ver sección [3.2.4.3\)](#page-45-0).*

- Lista de números de teléfono del usuario*:*
	- **Número de teléfono**: cadena con el formato ya descrito.
	- **Perfil de tiempo**: rango de horas en el que se permite recibir llamadas.
	- **Llamada en paralelo al siguiente número**: casilla a activar si se desea llamar de forma paralela a otro número (es decir, en caso de que haya varias Z41 COM en la misma vivienda).
	- **E** Suplente del usuario: usuario al que se deben redirigir las llamadas en caso de que el usuario actual no se encuentre disponible. Si además se activa la opción **Llamada en paralelo al siguiente suplente**, la llamada irá dirigida en paralelo al usuario y al suplente. Se puede utilizar esta opción cuando existan más de tres Z41 COM en la misma vivienda.
- **Activación del usuario**: código de activación/desactivación del usuario y estado actual del mismo (sólo para el módulo ZVP-KEYPAD).
- **Configuración de acceso:** (simple por defecto), permite combinar tarjetas RFID con códigos de acceso para abrir la puerta (con los módulos ZVP-KEYPAD, ZVP-RFSMN o ZVP-TOUCHD). Se pueden establecer perfiles de tiempo para este tipo de acceso.
- **Código de interruptores del usuario**: código privado del usuario para la apertura del interruptor. Se pueden determinar perfiles de tiempo para limitar su uso. Sólo para el módulo ZVP-KEYPAD.

**Tarjetas de usuario**: ID de la tarjeta de acceso de usuario y perfil de tiempo que estará activo. Se permite una única tarjeta por usuario. Sólo para el módulo ZVP- RFSMN.

## <span id="page-20-0"></span>**3.1.4 CONFIGURACIÓN DE LA APERTURA DE LAS PUERTAS (HARDWARE/INTERRUPTORES)**

Es posible configurar la apertura de cerraduras eléctricas asociadas al Zennio GetFace IP para poderlas controlar desde Z41 COM (hasta tres cerraduras eléctricas).

Para el conexionado de la cerradura al Zennio GetFace IP véanse la sección [2](#page-4-0) y la hoja técnica del dispositivo.

Con respecto a la configuración, es necesario habilitar el interruptor en la casilla de la parte superior y posteriormente parametrizar las opciones de la página en función de la cerradura de la que se disponga.

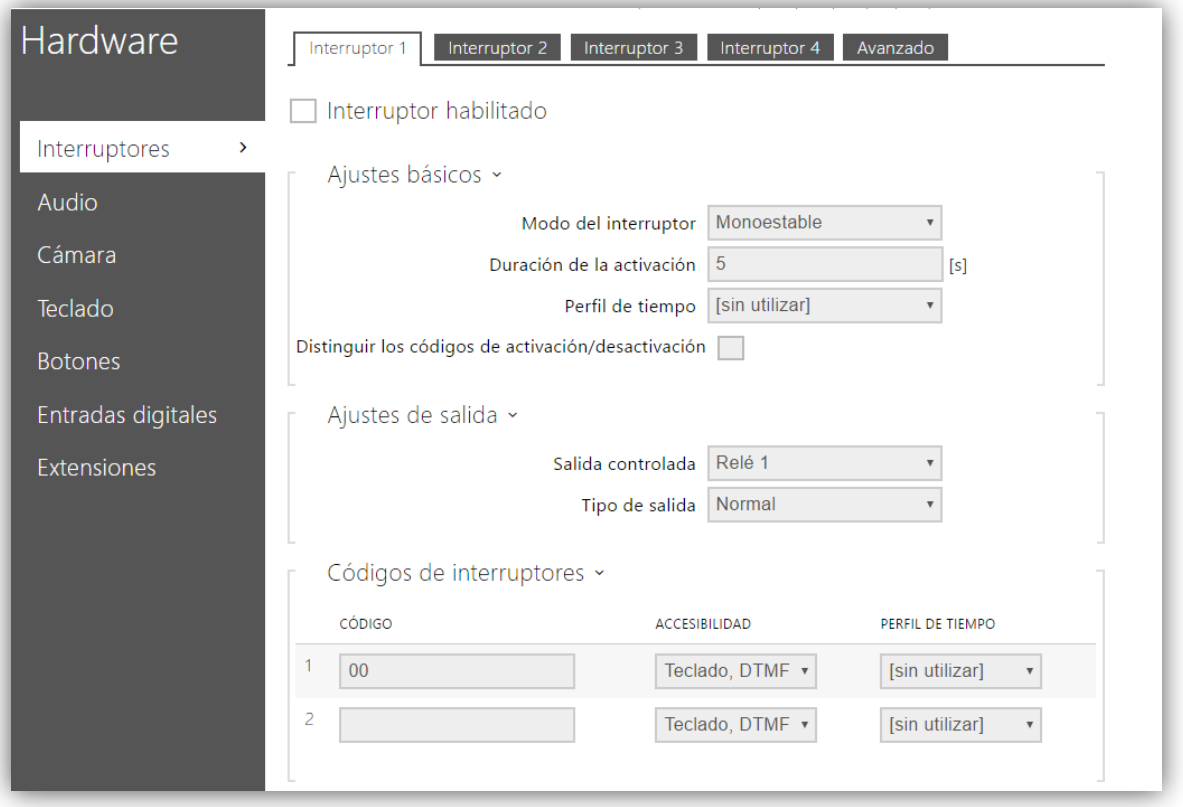

**Figura 14** Interruptores.

- **Ajustes básicos** de los interruptores:
	- **Modo del interruptor**: permite elegir el tipo de apertura (**monoestable**, si un tiempo después de la orden de apertura se desactivará automáticamente; o **biestable,** si se debe desactivar manualmente).
	- **Duración de la activación**: retardo para el interruptor monoestable.
	- **Perfil de tiempo** que se aplicará al interruptor (ver sección [3.2.2.1\)](#page-37-1).
	- **Distinguir códigos de activación/desactivación**, en el caso de los interruptores biestables.
- **Ajustes de salida**: en cuanto al tipo de salida, se puede elegir si se trata de un relé o de una salida eléctrica. En el caso de no seleccionar ninguna, el interruptor podrá controlarse por comandos HTTP.

Además, el funcionamiento de la salida puede ser de uno de estos tipos:

- **Normal**: para realizar la apertura se activa la salida.
- **Inverso**: para realizar la apertura se desactiva la salida.
- **Seguridad**: la salida funciona de modo inverso pero se dispone de un relé de seguridad controlado mediante una secuencia de pulsos específica (se requiere del módulo ZVP-ACSR).
- **Códigos de interruptores**: códigos que permitirán activar los interruptores desde el teclado (si se dispone de los módulos ZVP-KEYPAD o ZVP-TOUCHD). Se pueden aplicar perfiles de tiempo de activación del código (Ver sección [3.2.2.1\)](#page-37-1)
- **Señalización del estado**: define el tipo de indicación acústica que sonará cuando se active el interruptor. Puede configurarse un pitido (largo o corto).
- **Sincronización**: habilita la sincronización de los interruptores de forma que, cuando se active alguno de ellos, tras un retardo parametrizable se active otro de los interruptores.

## <span id="page-22-0"></span>**3.1.5 CONFIGURACIÓN DE LAS LLAMADAS DESDE EL MÓDULO DE BOTONES (HARDWARE/BOTONES)**

En este apartado se definen los **botones** y la vivienda asociada a cada uno de ellos, en el caso de disponerse de módulos de botones (referencia ZVP-NAME5).

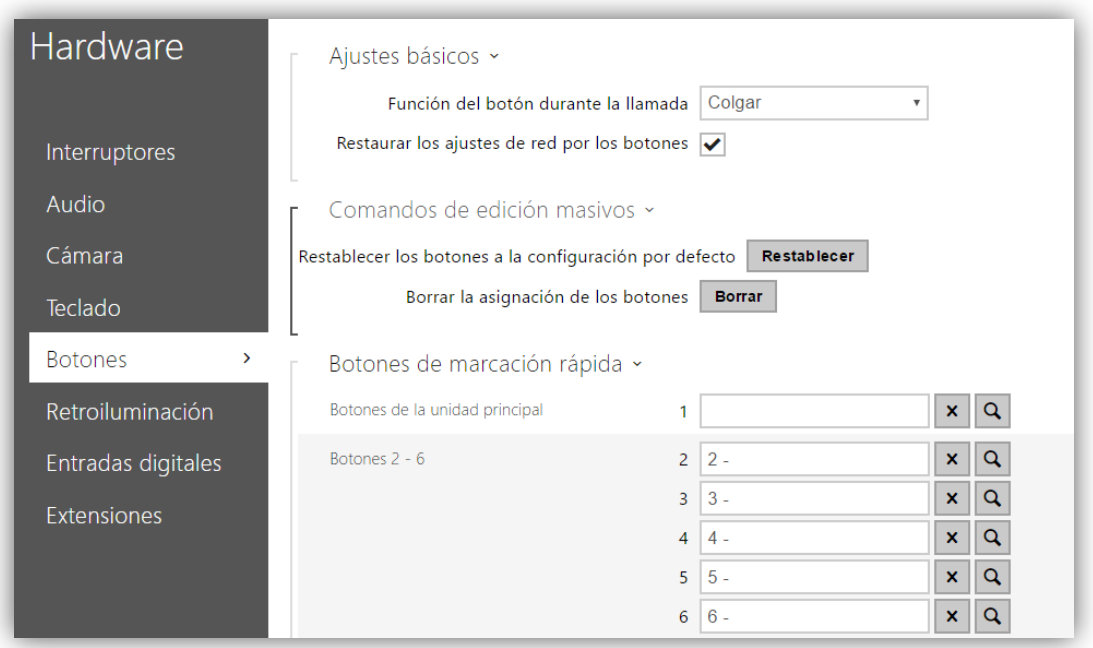

#### **Figura 15** Botones.

#### **Ajustes básicos**:

- **Función del botón durante la llamada**: define la función del botón de marcación rápida durante una llamada. Solo afecta al botón con el que se inició la llamada. Se recomienda no configurar este botón para que no tenga función durante la llamada, ya que podría terminar con la llamada por error.
- **Restaurar los ajustes de red por los botones**: permite restaurar los ajustes de red predeterminados mediante una secuencia de botones de marcación rápida. Para más información, véase sección [3.](#page-8-0)

Se puede restablecer la configuración de botones por defecto mediante el botón **Restablecer**, lo que permite borrar la configuración de los botones y sus módulos. De igual forma se puede borrar la asignación de botones mediante el botón **Borrar**.

En **Botones de marcación rápida** se pueden configurar hasta 146 botones de marcación directa. Estos botones se recogen en módulos de cinco botones (hasta un máximo de 29 módulos) junto con el que incorpora por defecto al videoportero. Cada botón se corresponderá con el usuario asignado a una vivienda. Para mayor información, véase la sección [3.1.3.1](#page-17-1) del manual.

## <span id="page-23-0"></span>**3.1.6 CONFIGURACIÓN DEL PULSADOR DE LA PUERTA (HARDWARE/ENTRADAS DIGITALES)**

En el apartado **Control de la entrada REX** se especifica cuál de las entradas del Zennio GetFace IP funcionará como botón de salida, de modo que se abra una salida cuando se active esa entrada. Esta funcionalidad puede ser interesante si se quiere disponer de un pulsador interior que accione la apertura de la puerta.

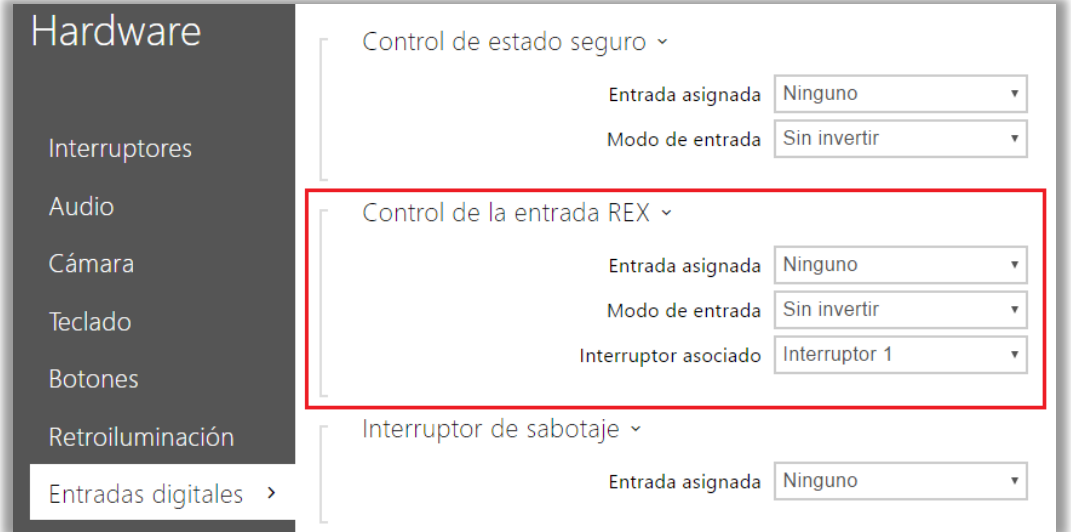

**Figura 16** Pulsador de puerta – Control de la entrada REX.

## <span id="page-23-1"></span>**3.1.7 CONFIGURACIÓN DEL** *TAMPER* **ANTISABOTAJE**

El **interruptor de sabotaje** no requiere de configuración adicional. La funcionalidad de este accesorio es avisar cuando el videoportero esté siendo manipulado. Para ello se conecta a una entrada KNX u otro sistema de monitorización. El contacto se encontrará cerrado cuando el marco del Zennio GetFace IP se encuentre instalado y, por el contrario, el contacto estará abierto cuando el marco sea retirado.

## <span id="page-23-2"></span>**3.1.8 CONFIGURACIÓN DE ACCESO CON TOUCH-DISPLAY**

El módulo de pantalla táctil o Touch Display (ZVP-TOUCH) permite realizar llamadas y activar la cerradura. Para configurar este módulo se necesita acceder a través de la interfaz web a **Hardware**  $\rightarrow$  **Pantalla.** 

#### **PANTALLA**

En este apartado se establecen los parámetros de configuración básicos:

- **Ajustes de idioma**: establece el idioma principal de los controles en pantalla.
- **Mostrar el directorio telefónico**: permite establecer un directorio ordenado de usuarios a través del Touch Display.
- **Mostrar teclado**: activa el teclado numérico que permite realizar llamadas a usuarios y activar cerradura. La configuración del directorio es la misma que en el caso de un módulo ZVP-KEYPAD (ver sección [3.1.3.1\)](#page-17-1).
- **Marcar los números del teclado**: permite la realización de llamadas a usuarios a través del teclado, en el caso de que se hayan configurado números virtuales (en caso contrario, deshabilitar esta opción).
- **Tiempo de espera para la activación de la presentación del salvapantallas**: tiempo en segundos que debe estar el Touch Display inactivo para que se active la presentación.
- **Intervalo de transición**: tiempo entre las imágenes de la presentación.

#### **DIRECTORIO**

En este apartado se establece la forma del directorio que aparecerá en la pantalla del Touch Display. Se puede distribuir los usuarios por grupos ordenados en distintos niveles, con un máximo de cuatro niveles incluyendo el grupo principal.

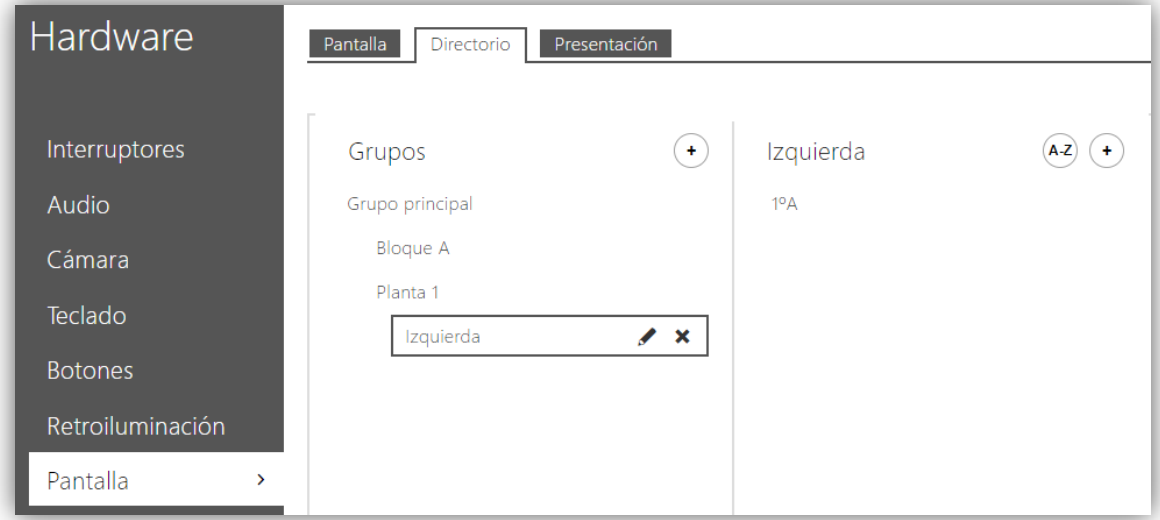

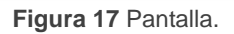

Una vez establecidos los niveles se puede incluir dentro de ellos a los usuarios configurados en el directorio, utilizando para ello el área derecha de configuración.

**Nota**: *un usuario no puede pertenecer a varios grupos*.

Por otra parte, una vez añadidos los usuarios se pueden reordenar simplemente arrastrándolos. El botón **A-Z** permite una configuración ordenada alfabéticamente.

#### **PRESENTACIÓN**

El módulo Touch Display permite mostrar un salvapantallas o una presentación personalizada tras un tiempo de inactividad. Para el segundo caso es posible subir hasta ocho imágenes desde el PC. Una vez cargadas se pueden reordenar arrastrando con el ratón cada imagen hasta la posición deseada. Las imágenes serán ajustadas a la resolución del Touch Display automáticamente.

### <span id="page-25-0"></span>**3.1.9 CONFIGURACIÓN DEL ACCESO CON TARJETA RFID**

El módulo ZVP-RFSMN permite la lectura de tarjetas RFID de acceso. Para ello es posible asignar tarjetas a los usuarios, así como disponer de otras diez no asignadas y dos de mantenimiento (una para dar de alta las tarjetas no asignadas y otra para darlas de baja).

Existen dos formas de configurar las tarjetas:

**Automatizando el proceso a través del lector de tarjetas RFID para PC (ZVP-RFUSB).** Para ello es necesario instalar el controlador del lector, disponible en [http://www.zennio.com,](http://www.zennio.com/) y acceder vía web a un Zennio GetFace IP con un módulo ZVP-RFSMN instalado. Al pulsar en el icono indicado en la [Figura 18,](#page-25-1) el campo se cumplimentará directamente con el código de la tarjeta que se pase por el lector (el lector encenderá un led verde en el momento en que se pueda colocar la tarjeta).

<span id="page-25-1"></span>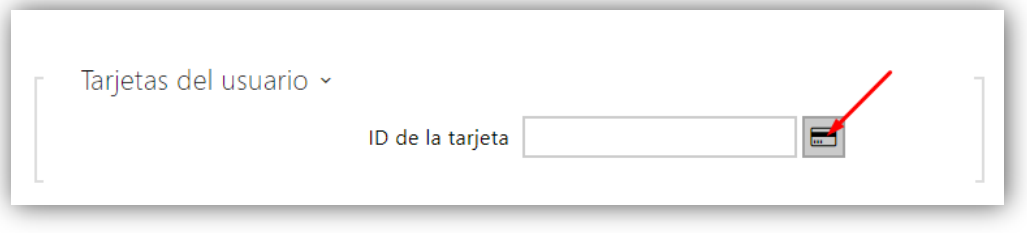

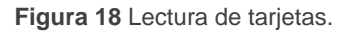

Si no se dispone del lector de tarjetas RFID para PC, se puede realizar la asignación manualmente. Para añadir una tarjeta nueva es necesario conocer su ID. Para ello se puede pasar la tarjeta por el módulo lector (ZVP-RFSMN), con lo que quedará registrada en **Estado Registro de acceso**:

| Estado               | Registro de acceso ~ |                     |                      |                        |                    |
|----------------------|----------------------|---------------------|----------------------|------------------------|--------------------|
|                      |                      | <b>HORA</b>         | <b>ID DE TARJETA</b> | <b>TIPO DE TARJETA</b> | <b>DESCRIPCIÓN</b> |
| Dispositivo          |                      | 17/03/2017 13:24:32 | 2D058582             | MIFARE Classic 1k      | (card #2)          |
|                      | 2                    | 17/03/2017 13:24:29 | 61031B74             | MIFARE Classic 1k      | (card #1)          |
| Servicios            | 3                    | 17/03/2017 13:24:24 | 2D058582             | MIFARE Classic 1k      | (card #2)          |
| Licencia             | 4                    | 17/03/2017 13:24:18 | 2D058582             | MIFARE Classic 1k      | (card #2)          |
| Registro de acceso > | 5                    | 17/03/2017 13:24:11 | 2D058582             | MIFARE Classic 1k      | Access denied      |
| Eventos              | 6                    | 17/03/2017 13:24:04 | 61031B74             | MIFARE Classic 1k      | (card #2)          |
|                      | $\overline{7}$       | 17/03/2017 13:23:59 | 2D058582             | MIFARE Classic 1k      | (card #1)          |
|                      | 8                    | 17/03/2017 13:23:52 | 61031B74             | MIFARE Classic 1k      | (card #2)          |
|                      | 9                    | 17/03/2017 13:23:51 | 2D058582             | MIFARE Classic 1k      | (card #1)          |
|                      | 10 <sup>10</sup>     | 17/03/2017 13:23:48 | 61031B74             | MIFARE Classic 1k      | (card #2)          |
|                      |                      |                     |                      |                        |                    |

**Figura 19** Registro de acceso.

En la entrada del registro se puede ver su ID, que puede ser copiado para configurar la tarjeta sin necesidad de un lector USB externo.

El parámetro de configuración de tarjetas de usuario se encuentra en **Directorio Usuarios**. El ID obtenido debe introducirse en el cuadro de texto correspondiente.

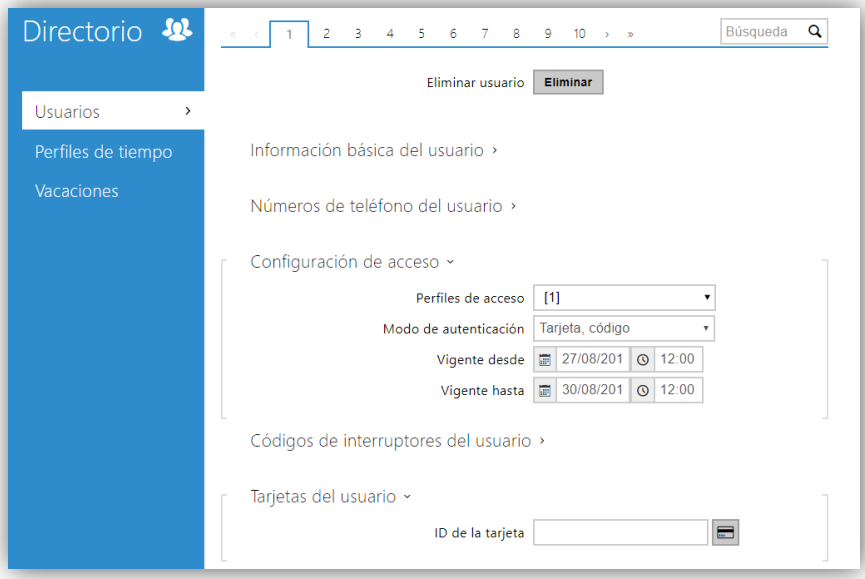

**Figura 20** Tarjetas del usuario.

Se pueden establecer perfiles de tiempo para la configuración de acceso de la tarjeta (ver sección [3.2.2.1\)](#page-37-1).

En **Hardware Lector de tarjetas** se pueden configurar las tarjetas de mantenimiento.

- Una vez añadido el ID de las tarjetas maestras basta con acercar la tarjeta maestra por el lector y seguidamente la tarjeta a activar/desactivar.
- Estas tarjetas permitirán activar/desactivar otras tarjetas, que se guardarán como un nuevo usuario nuevo con nombre "*!Visitor #n*", donde n será el primer usuario disponible.

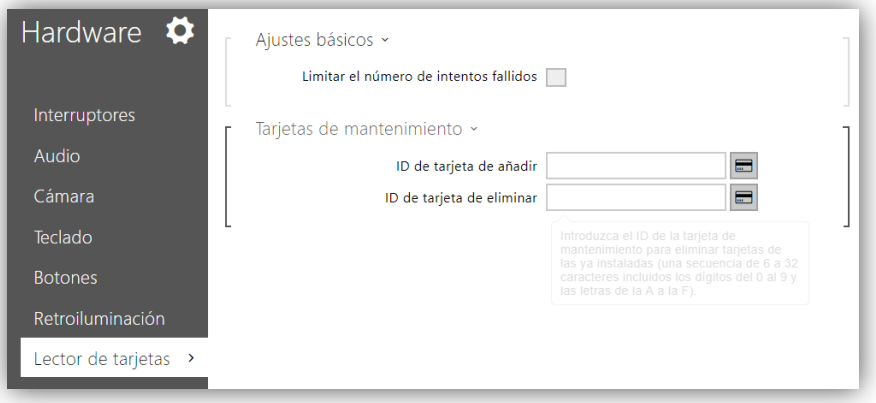

**Figura 21** Tarjetas de acceso.

## <span id="page-27-0"></span>**3.1.10 CONFIGURACIÓN DEL MÓDULO BLUETOOTH**

El módulo **ZVP-BLUET** ofrece una forma segura y cómoda de abrir puertas utilizando un dispositivo móvil que disponga de Bluetooth mediante la aplicación **GetFace Key**, disponible para Android e iOS en Google Play y App Store respectivamente.

El uso de este módulo es muy sencillo, sólo hay que conectarlo a GetFace IP y **emparejarlo** con un dispositivo móvil. Por motivos de seguridad, toda la comunicación Bluetooth está **encriptada**. Por ello se utilizan varias claves necesarias para que la autenticación sea correcta y se permita la apertura de puertas.

#### <span id="page-27-1"></span>3.1.10.1 PROCESO DE EMPAREJAMIENTO

El proceso de emparejamiento consiste en transmitir los datos de acceso de un usuario de GetFace IP a un dispositivo móvil.

El emparejamiento se realiza a través de un número PIN. Éste se obtiene en el interfaz web de GetFace IP en el apartado Directorio → Usuarios → Clave móvil de usuario y se introduce en la aplicación móvil.

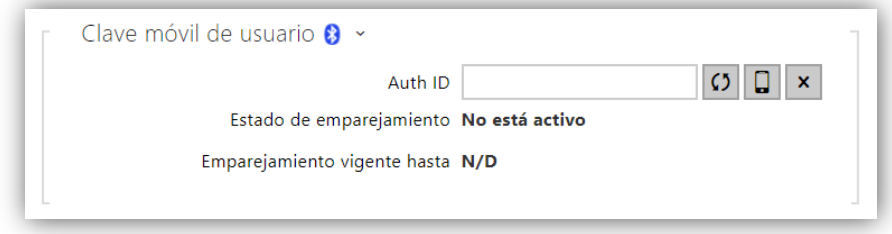

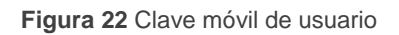

#### Lista de **parámetros**:

- **Auth ID**: identificador único de usuario/dispositivo móvil. Se genera automáticamente durante el emparejamiento. Se puede mover a otro usuario o copiar a otro videoportero en la misma ubicación (para conocer más detalles de la ubicación ver la sección [3.1.10.2\)](#page-31-0).
- **Estado del emparejamiento**: indica el estado actual del emparejamiento (No está activo, Esperando el emparejamiento, Emparejado o PIN caducado).
- **Emparejamiento vigente hasta**: fecha y hora hasta la que el PIN generado tendrá validez.

Los pasos para realizar el **emparejamiento** son:

- **1.** Hacer click en  $\boxed{1}$  al lado del Auth ID para comenzar el emparejamiento para el usuario seleccionado.
- **2.** Se genera automáticamente el identificador en Auth ID y se muestra una ventana de diálogo indicando el número PIN.

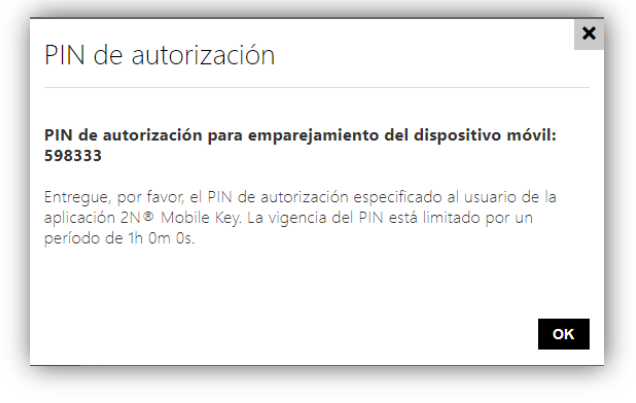

**Figura 23** Ventana para indicar el número PIN

**3.** Buscar el lector Bluetooth adecuado en la aplicación **GetFace Key** y pulsar "*Start pairing*".

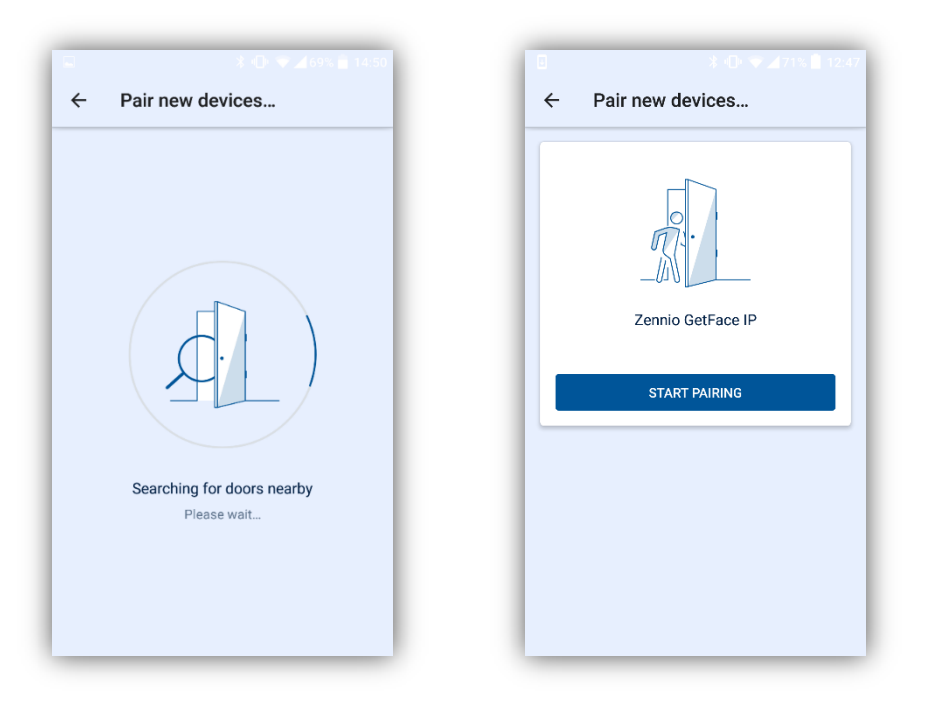

**Figura 24** Búsqueda de dispositivos

**4.** Introducir el PIN obtenido en el paso 2.

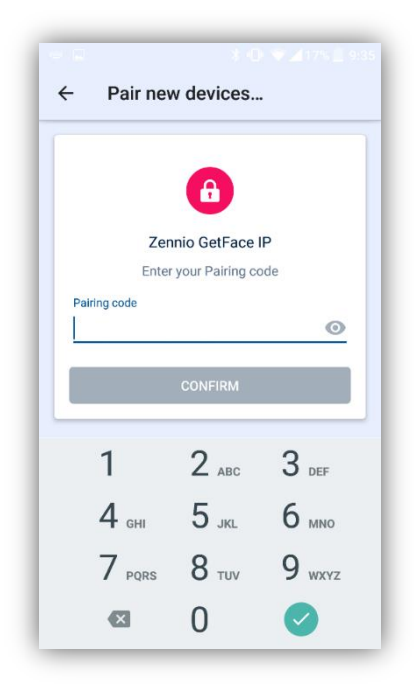

**Figura 25** Introducción del número PIN

**5.** Cuando el emparejamiento termine se mostrará "*Pairing was successful!*".

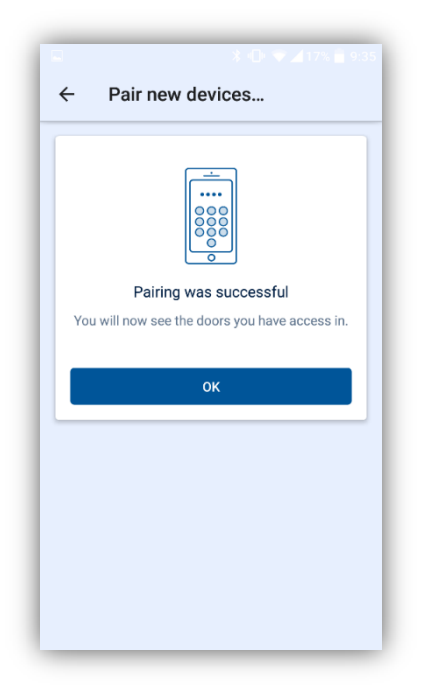

**Figura 26** Dispositivo emparejado

En el emparejamiento, se transmite la siguiente información al dispositivo móvil:

- Identificador de ubicación (ver sección [3.1.10.2](#page-31-0) para más detalles).
- °, Clave de cifrado de ubicación (ver sección [3.1.10.2](#page-31-0) para más detalles).
- Identificador del usuario (Auth ID).

Una vez emparejados, cuando el móvil se encuentre en el radio de alcance del módulo, aparecerá en la aplicación y simplemente pulsando en el botón se abrirá la puerta, como se muestra en la siguiente figura:

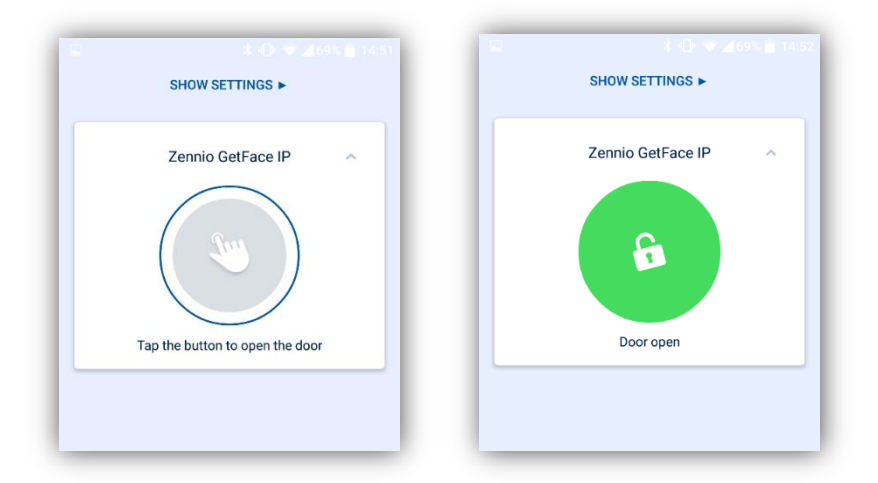

**Figura 27** Proceso de autenticación y apertura

#### <span id="page-31-0"></span>3.1.10.2 OTRAS CONFIGURACIONES

En el apartado **Servicios**  $\rightarrow$  **Mobile Key** se dispone de varios aspectos relacionados con la interacción con la aplicación móvil:

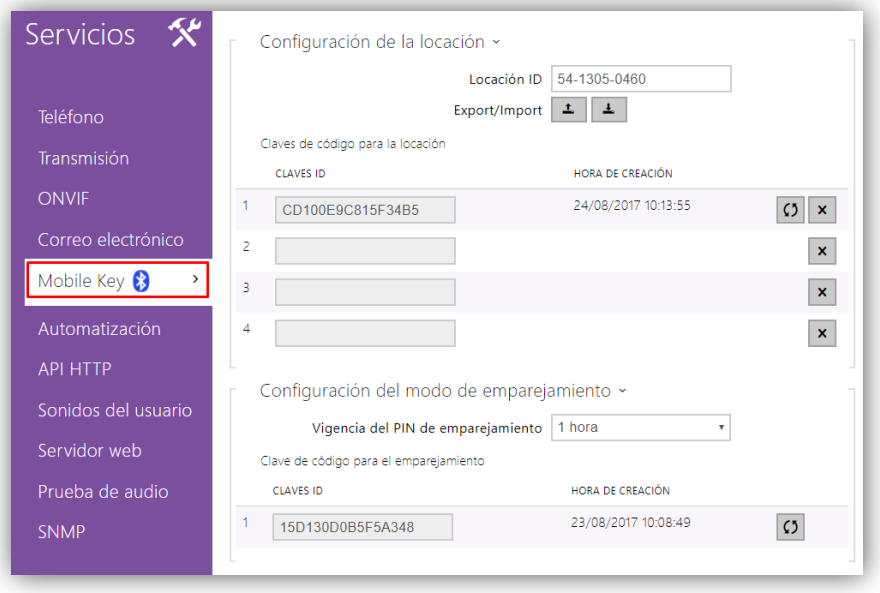

**Figura 28** Configuración de ubicación y modo de emparejamiento

Como ya se ha comentado, la comunicación bluetooth entre la aplicación móvil y el videoportero está encriptada. Para ello se dispone de una clave primaria y hasta tres secundarias, válidas para una determinada ubicación.

La clave primaria se genera automáticamente con la primera puesta en marcha del videoportero y se transmite al dispositivo móvil durante el emparejamiento.

Es posible exportar/importar las claves de encriptación y el identificador de ubicación a otros videoporteros. Los videoporteros con idéntica localización y claves de encriptación forman lo que se llama una **ubicación**. En una ubicación se puede copiar de un videoportero a otro el identificador de un usuario (Auth ID) y no sería necesario emparejarlo.

#### **Configuración de la ubicación**:

- **Ubicación ID**: identificador único de la ubicación en la que la clave de encriptación será válida.
- **Exportar**: crea un archivo con la ubicación y claves de encriptación actuales para importar en otros videoporteros y formar una ubicación.

**Importar**: para importar un archivo con la ubicación y claves de encriptación que se haya exportado desde otro videooportero.

Las opciones para las claves de encriptación de la ubicación son:

- **Restaurar la clave primaria <sup>[CO</sup>]**: la clave primaria actual pasa a ser la primera clave secundaria y las claves secundarias se desplazan una posición hacia abajo (si había 3 se elimina la más antigua).
- **Borrar clave primaria / secundaria**  $\mathbf{X}$ : se borra la clave correspondiente.  $\cdot$

Si la clave almacenada en un dispositivo móvil es una de las claves secundarias, se permite el acceso y tras un acceso válido se actualiza la clave a la primaria en el dispositivo.

Si la clave almacenada en un dispositivo móvil no coincide con ninguna de las claves (primaria o secundarias) no se permite el acceso.

**Importante**: *en caso de pérdida o robo de un dispositivo móvil con información de acceso proceder de la siguiente manera:*

- *Eliminar el Auth ID (ver sección [3.1.10.1\)](#page-27-1) para evitar el acceso.*
- *Restaurar la clave primaria (opcional) para evitar el uso indebido de la clave almacenada en el dispositivo móvil.*

#### **Configuración del modo de emparejamiento**

- **Periodo de validez**: tiempo en que el número PIN es válido y el usuario puede emparejarse.
- **Clave de emparejamiento**: indica la clave de emparejamiento actual y da la opción de regenerarla.

#### 3.1.10.3 OPCIONES DE HARDWARE

En el apartado **Hardware → Extensiones** aparecerán opciones a configurar para el módulo, una vez está conectado:

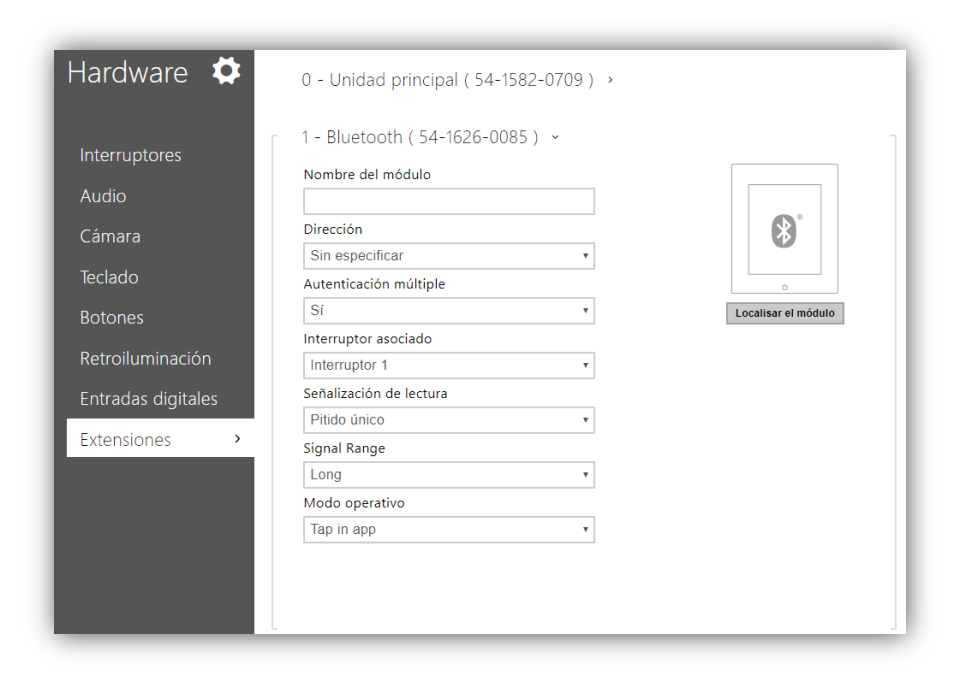

**Figura 29** Configuración hardware del módulo Bluetooth.

- **Nombre del módulo**: establece el nombre que aparecerá en el log para eventos relacionados con este módulo.
- **Dirección**: establece la dirección (Sin especificar / Entrada / Salida) en la que se permite el acceso.
- **Autenticación múltiple**: permite activar la autenticación múltiple de manera que para que se permita el acceso será necesario además introducir un código numérico (a través del módulo ZVP-KEYPAD), si así se configura en la pestaña de usuarios.
- **Interruptor asociado**: establece qué interruptor activará tras autenticarse a través de este módulo.
- **Señalización de lectura**: establece que sonidos usará el modulo para notificar las acciones:
	- Completa: usará sonidos específicos para cada acción.
	- Pitido único: se notificarán las acciones con un único pitido.
	- > Ninguna: no se usarán sonidos.
- **Rango de señal**: establece el máximo rango del módulo Bluetooth para localizar dispositivos móviles.
- **Modo operativo**: método de autenticación con el móvil:
	- > Tap in app: la autenticación y apertura de puerta se realiza pulsando en la aplicación desde el dispositivo móvil.

## <span id="page-34-0"></span>**3.1.11 CONFIGURACIÓN DEL BUCLE DE INDUCCIÓN MAGNÉTICA**

El módulo ZVP-LOOP es un módulo pensado para personas con problemas auditivos. Permite la transmisión de una señal de audio a un audífono a través de un bucle magnético. Además muestra señales visuales a gran tamaño para mejorar la comunicación.

<span id="page-34-1"></span>Para configurar este módulo se debe acceder al apartado **Hardware**  $\rightarrow$  **Extensiones** y ajustar la potencia de la señal al valor deseado.

## **3.2 CONFIGURACIONES AVANZADAS**

Estos campos no son necesarios para el funcionamiento de la instalación, pero se da una información extendida por si el usuario desea configurar alguna función extra.

### <span id="page-35-0"></span>**3.2.1 ESTADO**

La pestaña de **Estado** muestra toda la información de estado referente al Zennio GetFace IP. Se subdivide en los siguientes apartados:

#### 3.2.1.1 DISPOSITIVO

Muestra la información más relevante del producto, incluyendo el número de versión del hardware, el firmware y el bootloader así como el **Nombre del producto**, su **Número de serie**, el **Tiempo activo** y el tipo de **Fuente de alimentación**.

En el desplegable **Características del dispositivo** se indica si la unidad básica incorpora cámara y las características de los módulos.

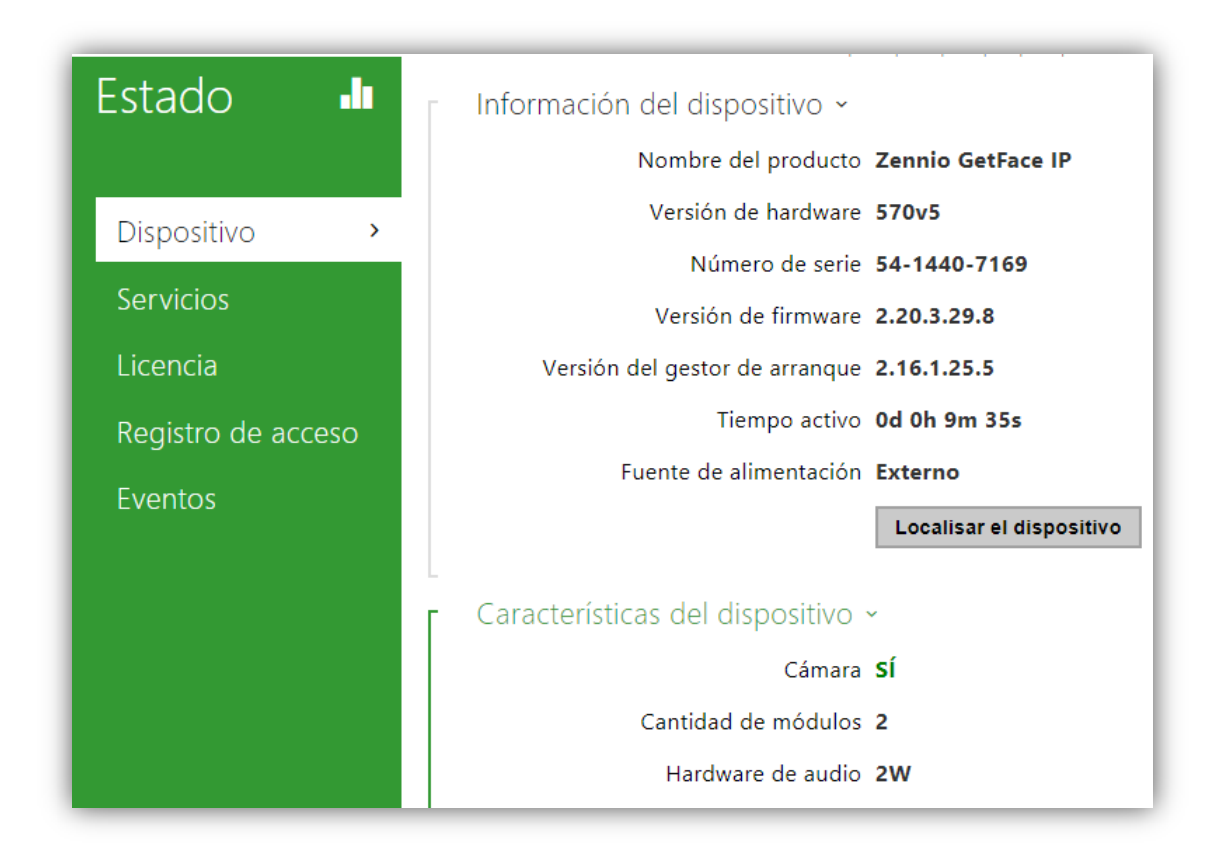

**Figura 30** Dispositivo.

#### 3.2.1.2 SERVICIOS

Muestra la información básica de la red del dispositivo y el estado de sus servicios.

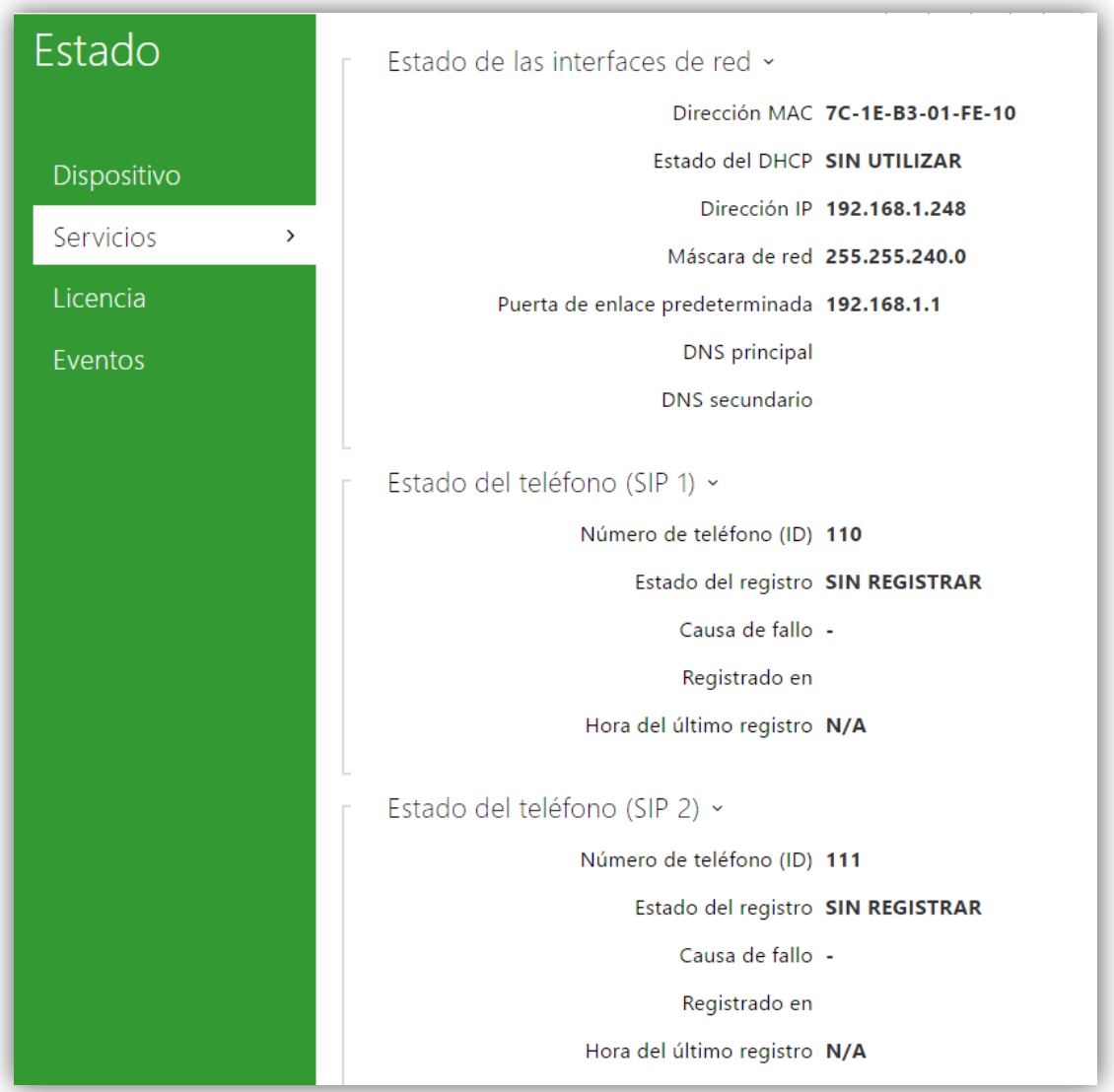

**Figura 31** Servicios.

#### 3.2.1.3 EVENTOS

Muestra, ordenado por fecha, un registro con los últimos eventos producidos.

| Estado      | [Filtrar eventos]                  |                         |                                                            |
|-------------|------------------------------------|-------------------------|------------------------------------------------------------|
|             | <b>HORA</b>                        | <b>TIPO DE EVENTO</b>   | <b>DESCRIPCIÓN</b>                                         |
| Dispositivo | 01 Jan 1:00:15                     | <b>KeyReleased</b>      | $keV = 961$                                                |
|             | 01 Jan 1:00:14                     | <b>CallStateChanged</b> | direction=outgoing, state=terminated, reason=normal, peer= |
| Servicios   | 01 Jan 1:00:14                     | <b>KeyPressed</b>       | $key = 961$                                                |
| Licencia    | 01 Jan 1:00:14                     | <b>KeyReleased</b>      | $kev = %1$                                                 |
|             | 01 Jan 1:00:14                     | <b>CallStateChanged</b> | direction=outgoing, state=connecting, peer=sip:prueba@1    |
| Eventos     | 01 Jan 1:00:14<br>$\mathcal{P}$    | <b>KeyPressed</b>       | $kev = %1$                                                 |
|             | 01 Jan 1:00:14                     | <b>KeyReleased</b>      | $kev = 961$                                                |
|             | 01 Jan 1:00:14                     | <b>CallStateChanged</b> | direction=outgoing, state=terminated, reason=normal, peer= |
|             | 01 Jan 1:00:14                     | <b>KeyPressed</b>       | $key = 961$                                                |
|             | 01 Jan 1:00:14                     | <b>KeyReleased</b>      | $key = 961$                                                |
|             | 01 Jan 1:00:13                     | <b>CallStateChanged</b> | direction=outgoing, state=connecting, peer=sip:prueba@1    |
|             | 01 Jan 1:00:13                     | <b>KeyPressed</b>       | $key = 961$                                                |
|             | 01 Jan 1:00:13                     | <b>KeyReleased</b>      | $kev = 961$                                                |
|             | 01 Jan 1:00:13                     | <b>CallStateChanged</b> | direction=outgoing, state=terminated, reason=normal, peer= |
|             | 01 Jan 1:00:13                     | <b>KeyPressed</b>       | $kev = 961$                                                |
|             | 01 Jan 1:00:13                     | <b>KeyReleased</b>      | $key = 961$                                                |
|             | 01 Jan 1:00:13                     | <b>CallStateChanged</b> | direction=outgoing, state=connecting, peer=sip:prueba@1    |
|             | 01 Jan 1:00:13                     | <b>KeyPressed</b>       | $key = 961$                                                |
|             | 01 Jan 1:00:07                     | <b>DeviceState</b>      | $state = startup$                                          |
|             | $\left\langle \cdot \right\rangle$ |                         |                                                            |

**Figura 32** Eventos.

### <span id="page-37-0"></span>**3.2.2 DIRECTORIO**

En el menú **Directorio** se parametrizan las viviendas conectadas al videoportero. Como funciones avanzadas se pueden configurar los siguientes apartados:

#### <span id="page-37-1"></span>3.2.2.1 PERFILES DE TIEMPO

Los perfiles de tiempo permiten limitar el uso de las tarjetas RFID y los códigos numéricos. En particular, se puede definir franjas de tiempo en que:

- Se bloqueen las llamadas recibidas por un usuario.
- Se bloquee el acceso con tarjetas RFID.
- Se bloquee la apertura de puerta.

Se pueden configurar hasta 20 perfiles distintos con distintas horas activas para cada día de la semana. Los parámetros a configurar son:

- **Nombre del perfil** (opcional). ∼
- **Hoja de perfiles de tiempo** para cada día de la semana, festivos incluidos.
- **Activación manual del perfil**: códigos de 16 caracteres numéricos que permiten activar/desactivar el perfil de tiempo (requiere el módulo ZVP-KEYPAD).

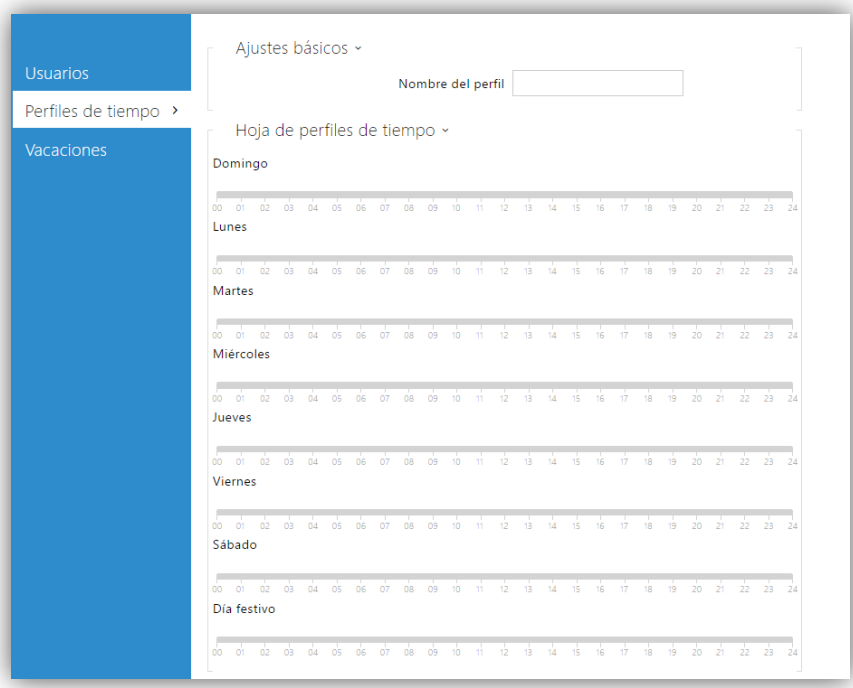

**Figura 33** Perfiles de tiempo.

**Nota**: *si no se definen códigos de activación/desactivación del perfil, el estado del perfil se basará únicamente en la hoja de perfil de tiempo.* 

#### 3.2.2.2 VACACIONES

En esta pestaña se configura el calendario de festivos fijos (anuales) y variables con el fin de definir perfiles de tiempo según la fecha.

Con un clic sobre una fecha la casilla se marca en verde, lo que indica que es un **festivo fijo**. Al volver a hacer clic sobre ella, pasará a ser **festivo variable**, indicándose con color azul. Un tercer clic anularía la configuración de día festivo.

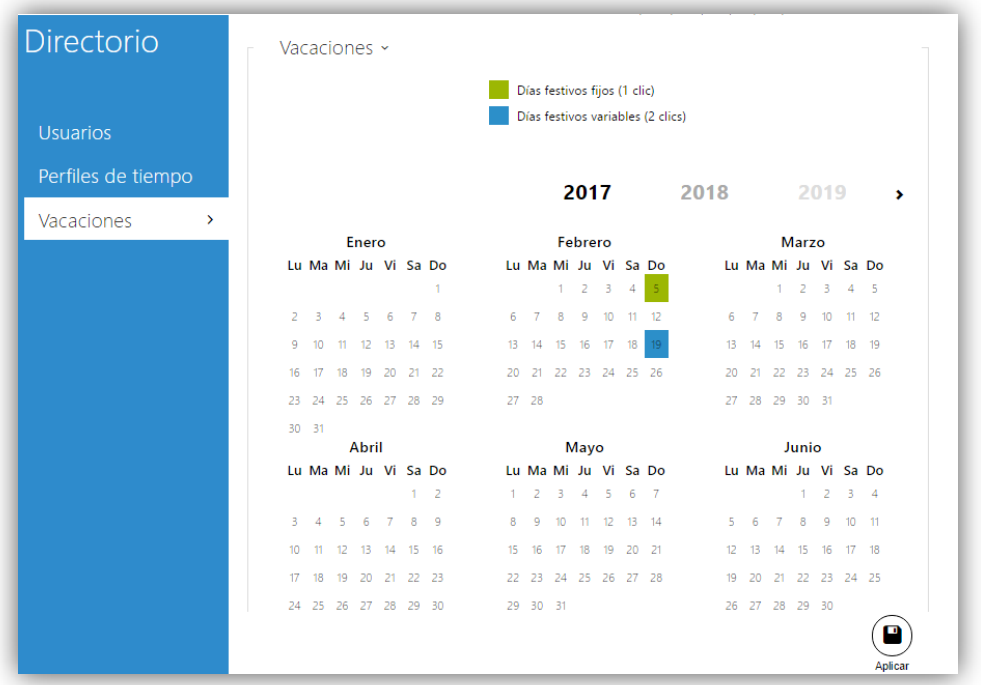

#### **Figura 34** Vacaciones.

### <span id="page-39-0"></span>**3.2.3 SERVICIOS**

El apartado **Servicios** permite las siguientes funciones avanzadas:

#### <span id="page-39-1"></span>3.2.3.1 CORREO ELECTRÓNICO

Se puede informar por correo electrónico a los usuarios del Zennio GetFace IP sobre las llamadas perdidas o con éxito siempre que se disponga de conexión a Internet. Si, además, el videoportero está equipado con una cámara, es posible adjuntar automáticamente una o más instantáneas tomadas durante la llamada o el timbre.

El videoportero envía correos electrónicos a todos los usuarios cuyas direcciones de correo electrónico válidas están incluidas en la lista de usuarios. Si el parámetro e-mail de la lista de usuarios está vacío, los correos electrónicos se envían a la dirección de correo electrónico predeterminada.

#### **SMTP**

Permite la configuración del servidor SMTP:

**Ajustes del servidor SMTP**: define la dirección y el puerto del servidor SMTP al que se enviarán los correos electrónicos.

- **Inicio de sesión del servidor SMTP**: permite introducir un nombre de usuario válido para iniciar sesión si el servidor SMTP requiere autorización; en caso contrario, el campo debe quedar en blanco. Se puede indicar igualmente un **certificado de usuario** y una **clave privada** para cifrar la comunicación entre el videoportero y el servidor SMTP.
- **Opciones generales de correo electrónico**: configura la dirección del remitente para todos los correos electrónicos enviados.
- **Ajustes avanzados**: define el límite de tiempo para la entrega de un correo electrónico a un servidor SMTP que no esté disponible.
- **Diagnóstico de envío de correos electrónicos**: permite enviar un correo electrónico de prueba a una dirección definida con el objetivo de probar la funcionalidad de la configuración de envío de correo electrónico actual. Para ello debe introducirse una dirección de correo de destino y pulsar el botón. El estado del envío se muestra continuamente en la ventana para facilitar la detección de problemas.

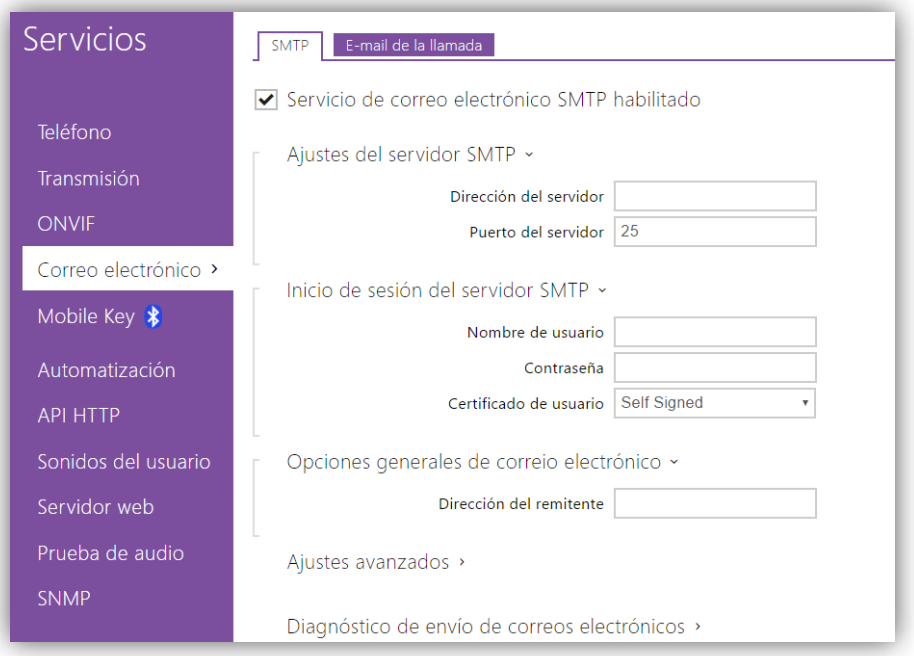

**Figura 35** SMTP.

#### **E-MAIL DE LA LLAMADA**

Muestra los ajustes del correo electrónico a enviar ante una llamada:

**Ajustes de envío de correos electrónicos**: define el tipo de envío.

**Plantilla de correo electrónico**: establece el destinatario, el asunto y el cuerpo del mensaje.

El videoportero envía los mensajes a la dirección de correo que figura en la lista telefónica del usuario. En el caso de que este campo esté vacío en el directorio, el mensaje se enviará a la dirección que figure en **Destinatario predeterminado** (por defecto vacío). En el caso de que este campo también esté en blanco, no se enviará finalmente ningún e-mail. Pueden definirse varias direcciones de e-mail, separadas mediante coma o punto y coma.

Para el cuerpo del mensaje se puede utilizar **etiquetas HTML**. Es posible insertar símbolos especiales para sustituir el nombre del usuario, la fecha, la hora, la identificación del videoportero o el número al que se llama, que se sustituyen por el real antes del envío.

- **\$User\$**: nombre de usuario.
- **\$DateTime\$**: fecha y hora actual.
- **\$DialNumber\$**: número tecleado.
- **Adjunto de correo electrónico**: habilita el envío de imágenes adjuntas tomadas por el videoportero durante la marcación o la llamada. Se puede elegir el número de imágenes y su resolución.

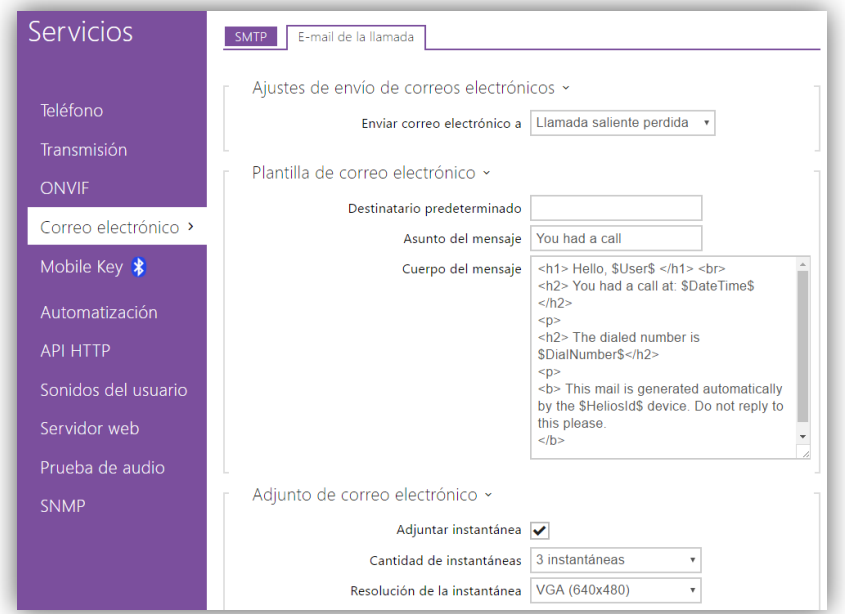

**Figura 36** E-mail de la llamada.

#### 3.2.3.2 AUTOMATIZACIÓN

La **automatización** permite asociar eventos del sistema (pulsación de teclas, uso de tarjetas RFID, cambio de estado de una entrada digital, etc.) con acciones específicas (activación de una salida digital, reproducción de sonidos del usuario, llamadas, etc.). La ejecución de las acciones puede estar limitada por condiciones seleccionadas (estado del perfil de tiempo, estado de una entrada, etc.).

Se puede establecer hasta **cinco funciones**, las cuales pueden ser importadas y exportadas en un archivo .XML. En cada función se deben combinar eventos, acciones y condiciones. Se puede parametrizar un máximo de treinta condiciones, que se mostrarán en verde una vez escritas correctamente.

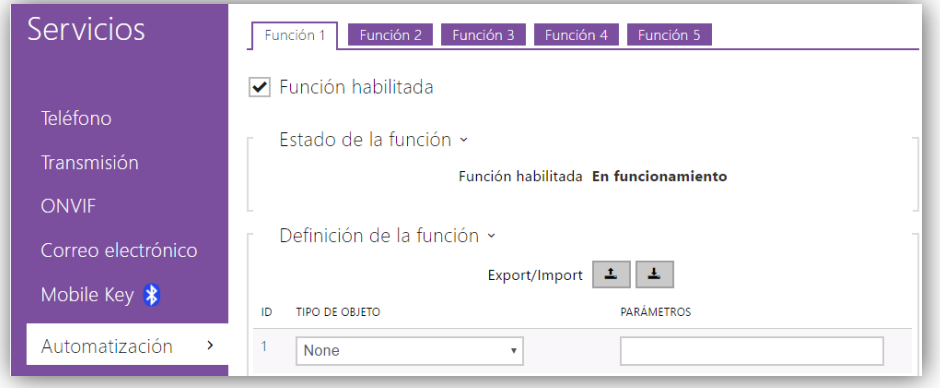

**Figura 37** Automatización.

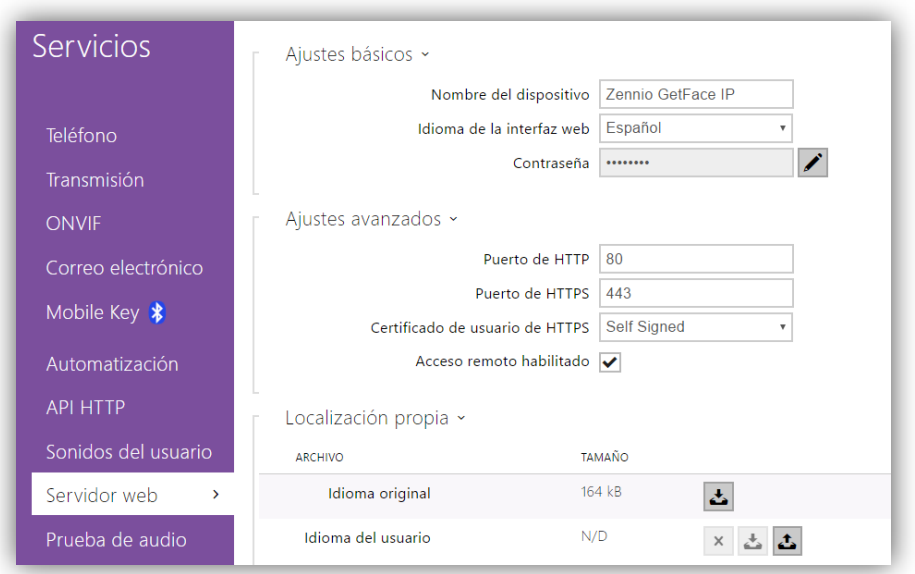

3.2.3.3 SERVIDOR WEB

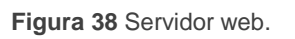

El nombre de usuario y la contraseña de inicio de sesión de la interfaz web del Zennio GetFace IP (por defecto, **admin** y **zennio** respectivamente) pueden cambiarse desde esta sección. De igual modo se puede cambiar el idioma de la interfaz.

#### <span id="page-43-0"></span>**3.2.4 HARDWARE**

En el menú **Hardware** se pueden configurar los siguientes elementos:

#### <span id="page-43-1"></span>3.2.4.1 AUDIO

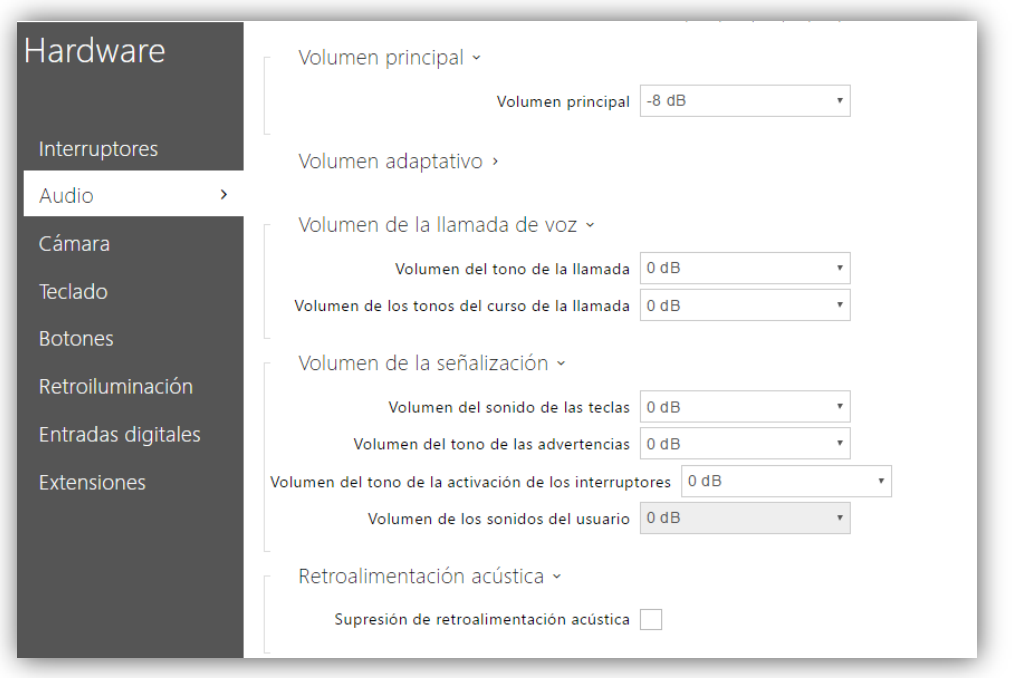

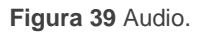

- **Volumen principal**: intensidad del volumen general del dispositivo. Afecta a las llamadas y a los tonos de señalización.
- **Volumen adaptativo**: si se habilita, se podrá parametrizar una **Ganancia máxima** y un **Umbral de sensibilidad**, a partir del cual se aplicará el aumento de volumen de adaptación. Se habilite o no, es posible observar el **Nivel de ruido actual** así como la **Ganancia flexible** del volumen actual.
- **Volumen de la llamada de voz**: define la intensidad del tono de la llamada así como de los tonos del transcurso de la llamada, esto es, los tonos de marcación y de línea ocupada.
- **Volumen de la señalización**: establece los valores de intensidad del volumen de las teclas, las advertencias y la activación de los interruptores, así como los sonidos del usuario a reproducir.
- **Retroalimentación acústica**: permite suprimir acoplamientos entre el altavoz del videoportero y la unidad interna. Se recomienda activar este parámetro sólo en el caso de que se detecten problemas de acoplamientos de sonido.

#### 3.2.4.2 CÁMARA

En este apartado se puede configurar la fuente de video del Zennio GetFace IP así como modificar los parámetros que dan formato a la salida de video.

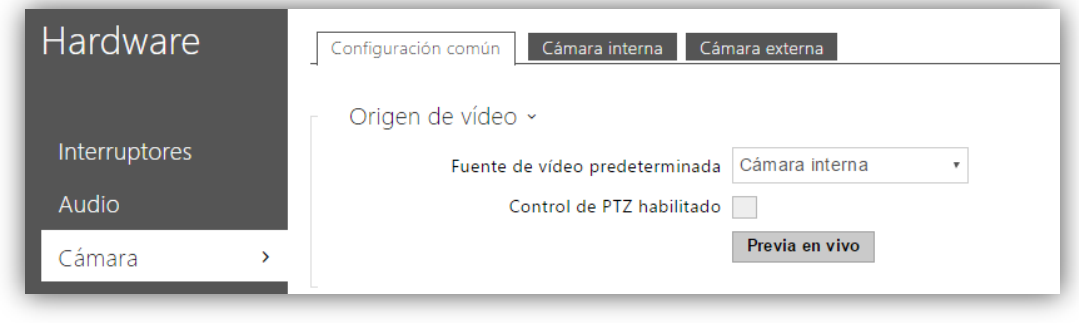

**Figura 40** Cámara.

#### **CONFIGURACIÓN COMÚN**

En esta pestaña se configura el origen de la fuente de vídeo. Se puede configurar una cámara **interna** (la propia del Zennio GetFace IP) o una cámara IP **externa.** Una vez elegida la fuente predeterminada y establecida la configuración existe la opción de hacer un visionado previo.

**Nota**: *en el caso de que el dispositivo no disponga de cámara propia (modelo ZVP-WOCAM), no será posible configurar una cámara interna.*

#### **CÁMARA INTERNA**

En este apartado se configuran los parámetros de la la imagen de salida de vídeo:

- **Nivel de brillo**.
- **Saturación del color**.
- **Modo de cámara**: permite reducir el efecto de la luz solar directa o de las fuentes de luz artificial sobre la imagen, en función del lugar de instalación del Zennio GetFace IP (en interiores o en exteriores).
- **Modo de noche/día**: define el modo noche/día de la cámara. Se puede fijar un único modo o habilitar la conmutación automática, según el nivel de luz del entorno.
- **Modo actual**: muestra el modo actual de noche/día configurado.
- **Nivel de brillo del led IR**: define el nivel de brillo del led de los infrarrojos en un intervalo entre 0 y 100% con pasos del 25%. Si se selecciona el modo automático, el Zennio GetFace IP activará la iluminación infrarroja cuando detecte poca luz en el entorno y la cámara esté en uso.
- **Nivel actual de brillo del led IR**: muestra el nivel actual de brillo del led IR. El nivel podría ser inferior al establecido en caso de un consumo elevado de energía (normalmente cuando se conectan múltiples extensores –ver sección [3.2.4.6–](#page-47-0) y se utiliza la fuente de PoE).
- **Previa en vivo**: muestra una vista previa de la cámara con la configuración seleccionada.

#### <span id="page-45-0"></span>3.2.4.3 TECLADO

En este apartado se configuran los parámetros del teclado numérico y el teclado telefónico. Estos parámetros son:

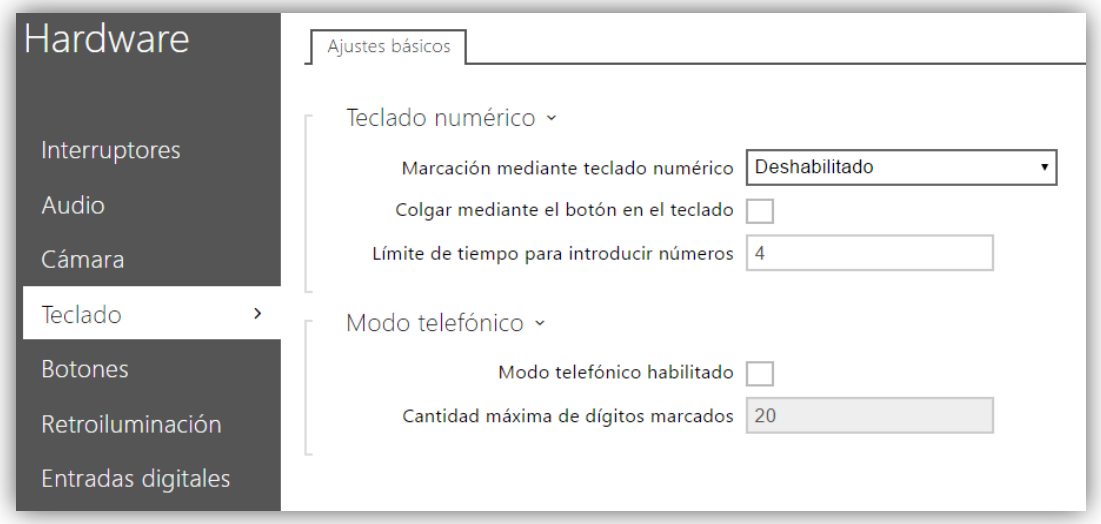

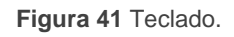

- **Marcación mediante teclado**: permite llamar a los usuarios del directorio telefónico tecleando bien su posición en el mismo o bien su número virtual. Es necesario pulsar la tecla **\* (asterisco)** para confirmar.
- **Colgar mediante el botón del teclado**: habilita/inhabilita la opción de pulsar la tecla de # **(almohadilla)** para finalizar la llamada activa. Si la llamada se ha iniciado a través de un botón de marcación rápida, se debe volver a pulsar el mismo botón.
- **Límite de tiempo para introducir números**: define el tiempo de espera máximo entre dígitos para la marcación de números telefónicos o códigos. Pasado este tiempo, se confirma automáticamente la marcación como si se hubiese pulsado la tecla **asterisco**.

#### 3.2.4.4 RETROILUMINACIÓN

El Zennio GetFace IP permite limitar el nivel de la luz inferior del dispositivo y del led de señalización dependiendo de si es de noche o de día. Asimismo, en este apartado se puede comprobar el valor actual.

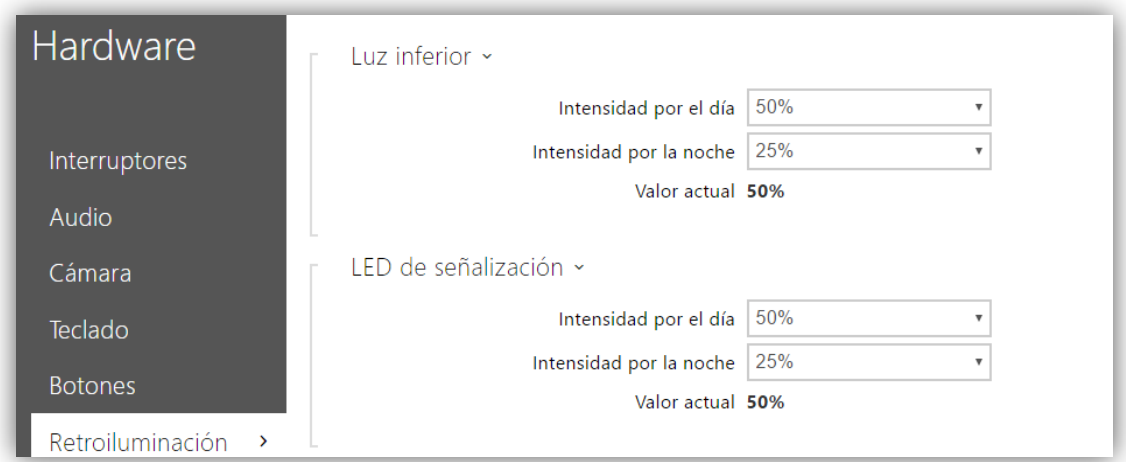

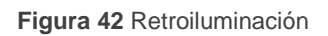

#### 3.2.4.5 ENTRADAS DIGITALES

En esta sección se configuran los parámetros asociados a las entradas digitales.

**Control de estado seguro**: determina cuál de las entradas se utilizará para detectar el estado seguro, lo cual se indicará mediante un led del Zennio GetFace IP. Este parámetro puede aplicarse para el control de pulsadores

que abran una puerta. En **Modo de entrada** se define si la entrada segura es invertida o no.

- **Interruptor de sabotaje**: determina qué módulo ZVP-INOUT se utilizará como interruptor de sabotaje (Tamper Switch).
- **Estado de la puerta**: establece cuál de las entradas determinará el estado de la puerta. Es posible detectar la apertura no autorizada de la puerta así como aperturas demasiado prolongadas (el tiempo es parametrizable).

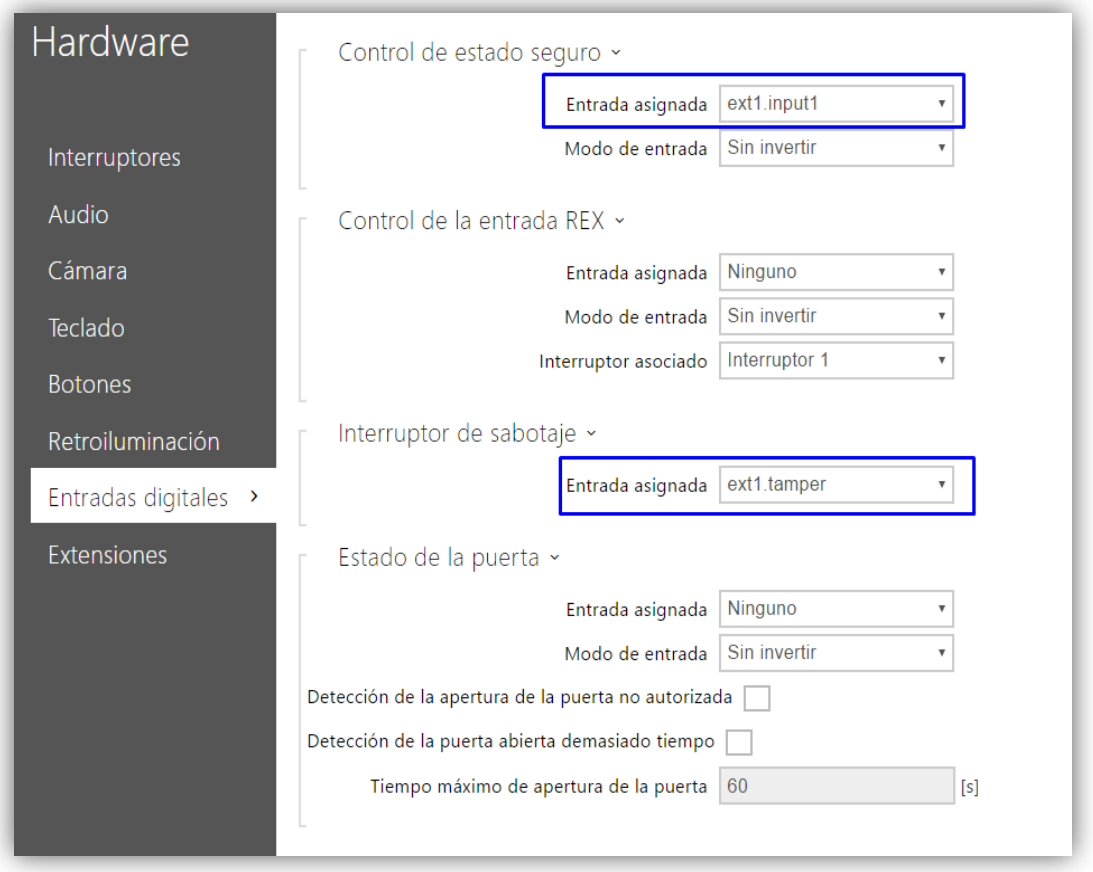

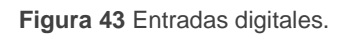

#### <span id="page-47-0"></span>3.2.4.6 EXTENSIONES

En este apartado se muestran los módulos conectados con la unidad básica. Los módulos se conectan en serie por lo que cada uno tendrá un número según la posición que ocupen. La unidad básica, por ser un módulo especial, tendrá el valor 0.

## <span id="page-48-0"></span>**3.2.5 SISTEMA**

La configuración general del dispositivo se establece en los siguientes apartados:

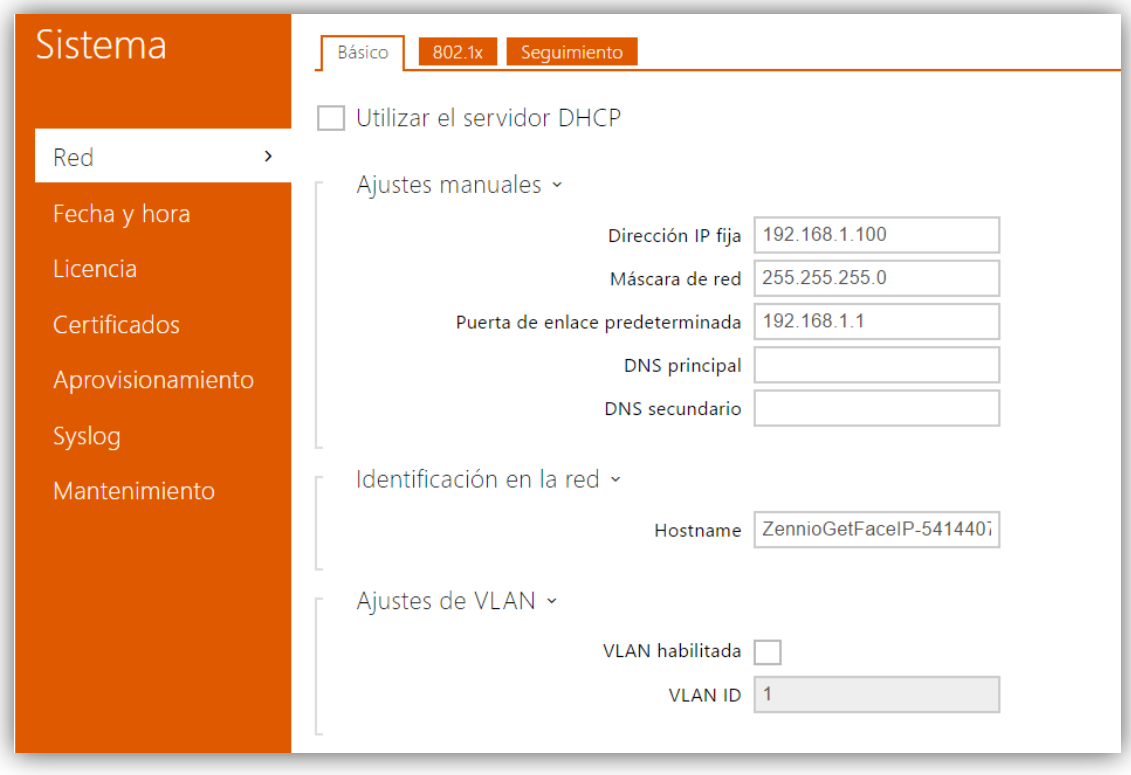

#### **Figura 44** Sistema

#### 3.2.5.1 RED

En este apartado se configuran los parámetros relativos a la interfaz de red.

#### **BÁSICO**

El Zennio GetFace IP funciona por defecto con un IP estática. Sin embargo, es posible configurarlo para que funcione mediante un **servidor DHCP.** 

Con la opción DHCP desactivada, se puede configurar:

- **Ajustes manuales**: permite definir manualmente una IP estática, la máscara de red y la puerta de enlace predeterminada. También se puede establecer un servidor DNS primario y otro secundario.
- **Identificación de la red**: asigna un nombre de red al dispositivo (opcional).
- **Ajustes de VLAN**: permite habilitar una red virtual (VLAN).
- **Ajustes LAN**: establece el modo de puerto deseado (automático o semidúplex).
- **Instrumentos**: permite verificar el estado de la red y del dispositivo así como la latencia de las respuestas.

En el caso de **habilitar el servidor DHCP** se bloqueará la configuración manual de los ajustes de red.

#### 3.2.5.2 FECHA Y HORA

En este apartado se configura la fecha y la hora del dispositivo.

Es posible sincronizar la fecha y la hora con el PC del navegador. Una vez sincronizada, en **Zona horaria** se define el huso horario del Zennio GetFace IP, de cara a los cambios horarios en verano e invierno.

Asimismo es posible definir manualmente las reglas horarias mediante el parámetro **Regla de zona horaria**.

Por último, es posible definir un **servidor NTP** para sincronizar la hora del dispositivo con la de un servidor NTP de Internet, cuya URL o IP deberá especificarse.

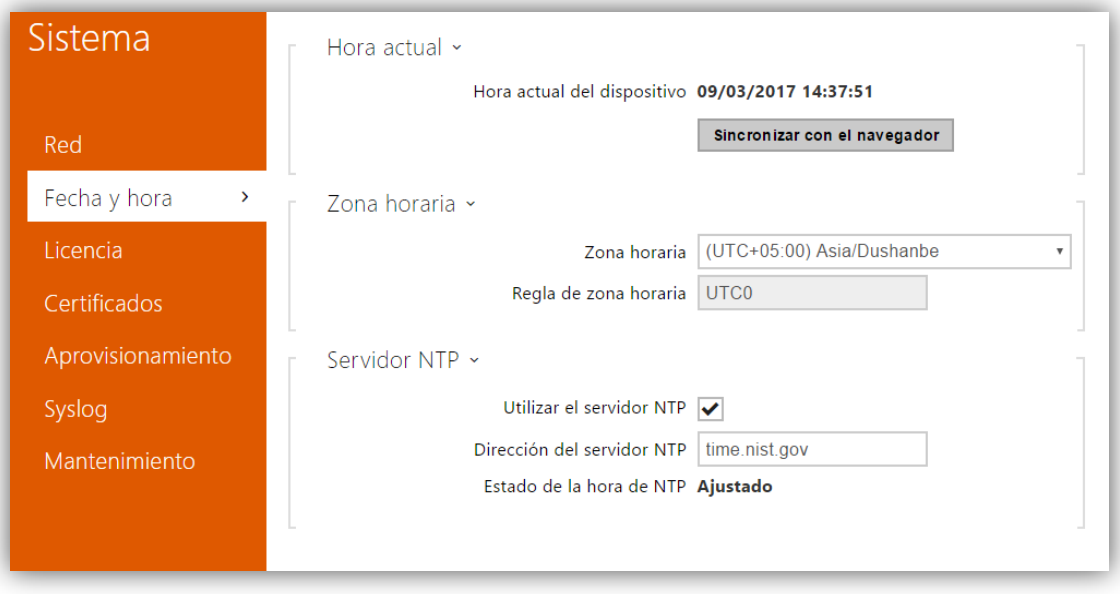

**Figura 45** Fecha y hora

#### 3.2.5.3 APROVISIONAMIENTO

El Zennio GetFace IP permite actualizar el firmware así como la configuración de forma manual o automáticamente desde un servidor TFTP/HTTP.

#### **FIRMWARE**

Esta pestaña permite configurar la actualización automática del firmware.

- **Ajustes del servidor**: parámetros para la conexión con el servidor.
- **Programación de actualizaciones**: frecuencia con que se efectuarán las actualizaciones. En este apartado también se indica cuando está programada la próxima actualización.
- **Estado de actualización**: fecha de la última actualización.

#### **CONFIGURACIÓN**

Este apartado incluye los mismos parámetros que el anterior, pero referidos a la actualización de la configuración del dispositivo.

#### 3.2.5.4 MANTENIMIENTO

Permite llevar a cabo operaciones de mantenimiento generales del dispositivo. Asimismo proporciona información general sobre el mismo.

- La pestaña **Configuración** permite:
	- Cargar la configuración general desde un archivo de salvaguarda.
	- Descargar la actual configuración a un archivo de salvaguarda.
	- Restablecer la configuración del Zennio GetFace IP a los valores predeterminados de fábrica.
- La pestaña **Sistema** permite verificar y gestionar las versiones del firmware y del sistema:
	- Versión del firmware del dispositivo.
	- Versión del gestor de arranque.
	- > Tipo de compilación del software.

Fecha y hora de compilación del software.

A su vez, en este apartado se permite **actualizar el firmware desde un archivo**, consultar las actualizaciones disponibles y **reiniciar el dispositivo**.

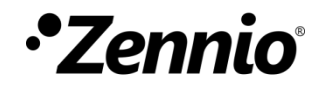

**Únete y envíanos tus consultas sobre los dispositivos Zennio: [http://support.zennio.com](http://support.zennio.com/)**

**Zennio Avance y Tecnología S.L.** C/ Río Jarama, 132. Nave P-8.11

45007 Toledo (Spain).

*Tel. +34 925 232 002.* 

*www.zennio.com info@*zennio*.com*

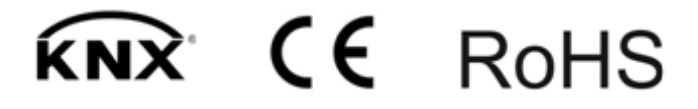